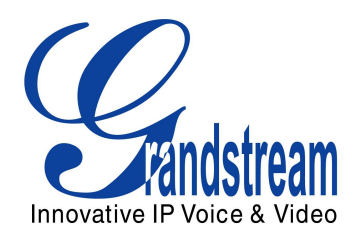

# Grandstream Networks, Inc.

GXV300x Series IP Video Phone

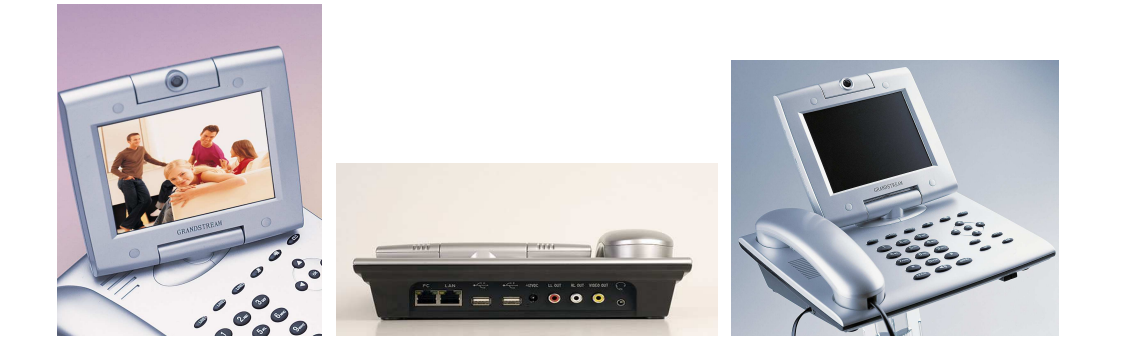

GXV300x SeriesUser Manual www.grandstream.com Firmware Version 1.2.3.7 support@grandstream.com

#### TABLE OF CONTENTS **GXV300x USER MANUAL**

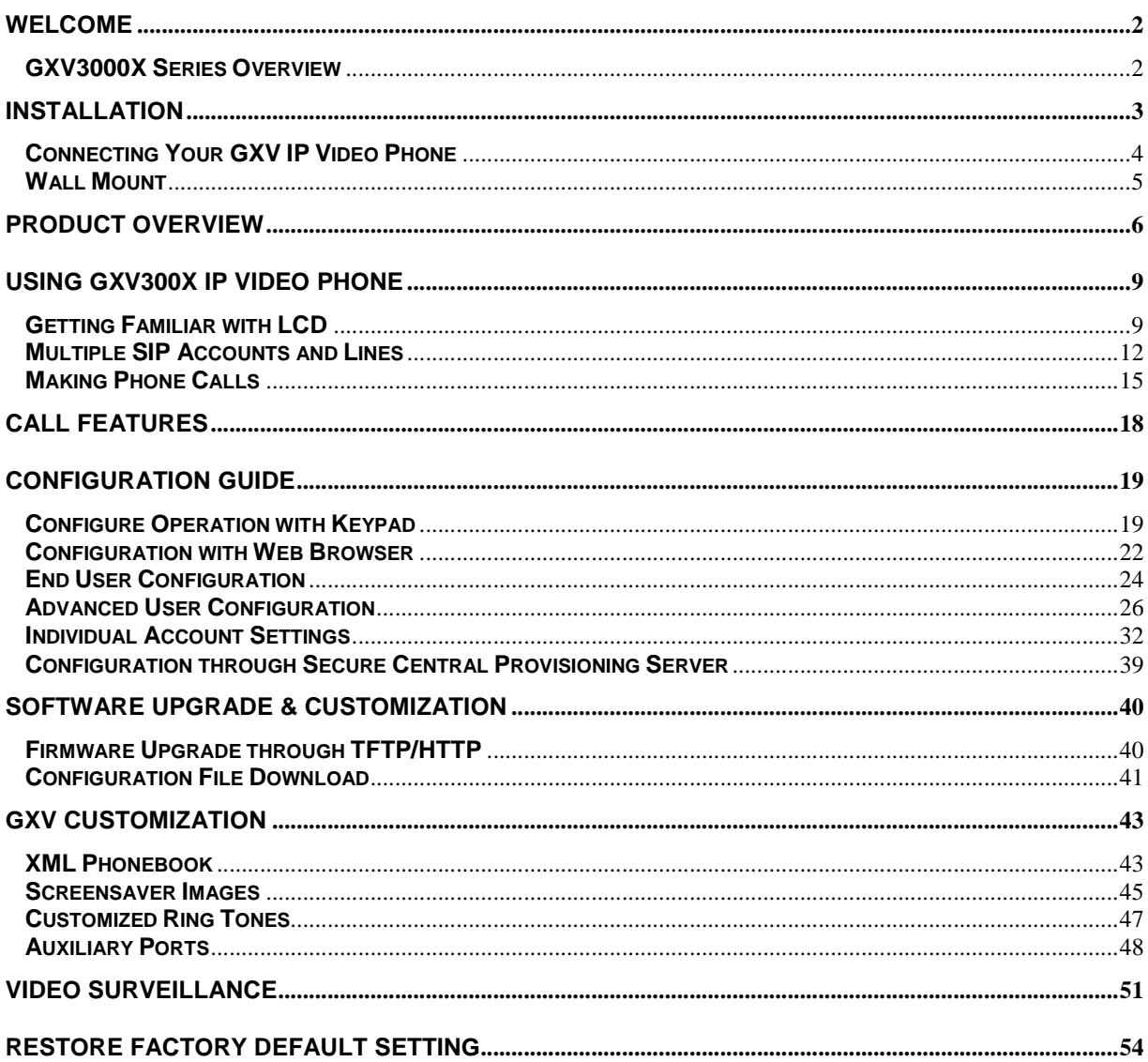

#### **TABLE OF FIGURES**  GXV300X USER MANUAL

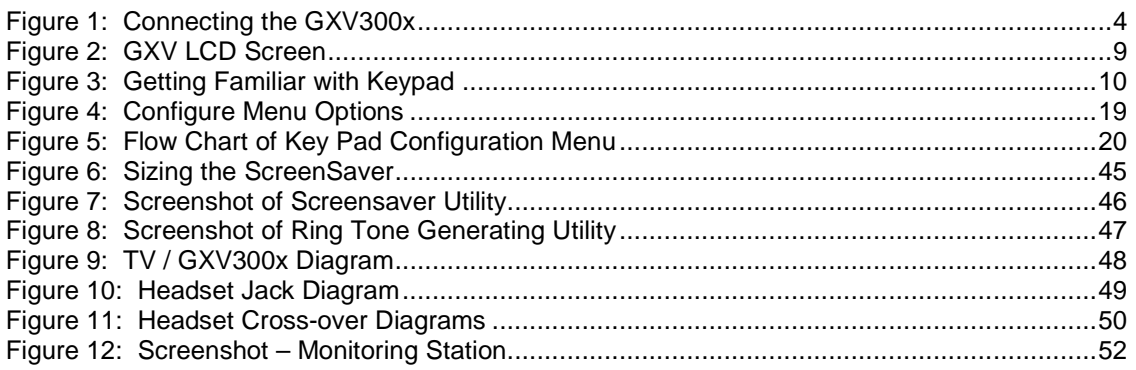

## **TABLE OF TABLES**

#### GXV300X USER MANUAL

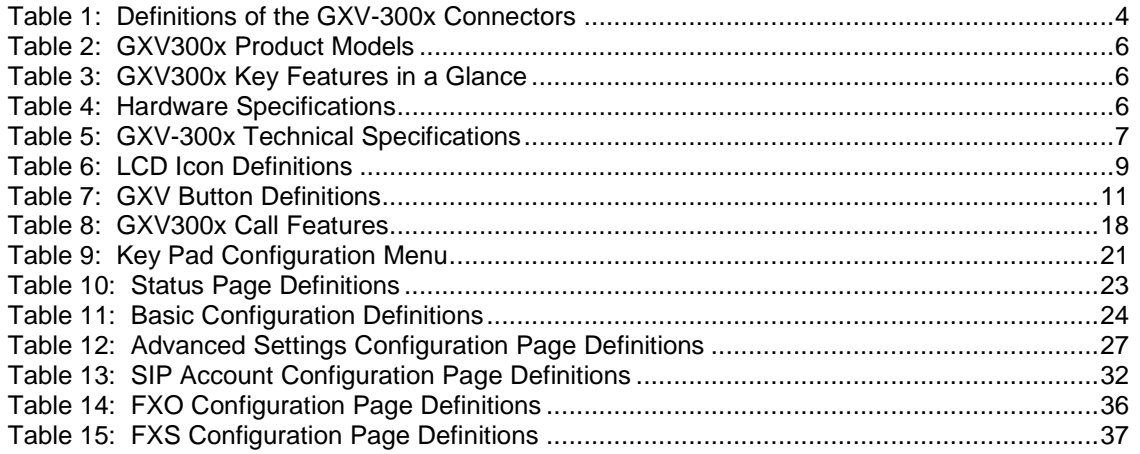

#### **CONFIGURATION GUI INTERFACE EXAMPLES**

GXV300X WEB GUI

(http://www.grandstream.com/support/gxv\_series\_phone/gxv300x/documents/gxv300x\_gui.zip)

- 1. SCREENSHOT OF CONFIGURATION LOGIN PAGE
- 2. SCREENSHOT OF STATUS CONFIGURATION PAGE
- 3. SCREENSHOT OF BASIC SETTINGS CONFIGURATION PAGE
- 4. SCREENSHOT OF ACCOUNT1 CONFIGURATION
- 5. SCREENSHOT OF ADVANCED USER CONFIGURATION PAGE
- 6. SCREENSHOT OF SAVED CONFIGURATION CHANGES
- 7. SCREENSHOT OF REBOOT PAGE
- 8. SCREENSHOT OF FXO SETTINGS CONFIGURATION PAGE
- 9. SCREENSHOT OF FXS SETTINGS CONFIGURATION PAGE

## **WELCOME**

Thank you for purchasing the Grandstream GXV300x IP Video Phone. The GXV300x is a cost effective, easy to use and easy to configure IP video communications solution. The GXV300x supports popular voice codecs and H.264, H.263/H.263+ video codec. It is based on SIP industry standard and interoperable with 3<sup>rd</sup> party SIP providers, thus enabling you to fully leverage the benefits of VoIP technology, while visually commuting with anyone, anywhere in world.

This manual will help you learn how to operate and manage your GXV IP Video Phone and make the best use of its many upgraded features including simple and quick installation, multi-party conferencing, and direct IP-IP Calling.

#### **GXV3000XSERIES OVERVIEW**

Currently, the GXV300x IP Video Phone series consists of the following three models: GXP3000, GXV3005 and GXV3006.

The GXV300x series is a next generation IP video phone based on SIP standard and H.264 video codec, the codec of choice for high-quality video. It also supports H.263/H.263+ legacy video codec just for compatibility. The GXV300x supports real-time (up to 30fps) high-quality video at very modest bandwidth level (as low as 32kbps, up to 1Mbps). The phone allows nearly all viewing angles via a large 5.6" TFTP adjustable LCD screen and a VGA camera, creating high-quality videoconferences from your desk.

The GXV300x combines great design and technology with excellent audio and picture quality, ease of use and broad interoperability with 3rd party SIP products. It is ideal for any multi-media communication environment, the virtual office and all IP video communications for business or residential users.

**Caution:** Changes or modifications to this product not expressly approved by Grandstream, or operation of this product in any way other than as detailed by this User Manual, could void your (one year) manufacturer warranty.

- This document is subject to change without notice. The latest electronic version of this user manual is available for download from the following location: http://www.grandstream.com/support/gxv\_series\_phone/gxv300x/documents/gxv300x\_usermanual\_e nglish.pdf
- Reproduction or transmittal of any part, in any form or by any means, electronic or print, for any purpose without the express written permission of Grandstream Networks, Inc. is not permitted.

Grandstream Networks, Inc. **GXV300x User Manual** Page 2 of 54

<sup>•</sup> This document is contains links to Grandstream GUI Interfaces. Please remember to download these examples http://www.grandstream.com/support/gxv\_series\_phone/gxv300x/documents/gxv300x\_gui.zip for your reference.

## **INSTALLATION**

Unpack and check all accessories. Equipment included in the package:

The GXV300x IP Video Phone package contains:

- 1. One GXV300x Main Case
- 2. One Handset
- 3. One Phone Cord
- 4. One Universal Power Adaptor
- 5. One Ethernet Cable
- 6. Two Wall Mount Sustaining Brackets

#### **SAFETY COMPLIANCES**

The GXV300x phone complies with FCC/CE and various safety standards. The GXV300X power adaptor is compliant with UL standard. Only use the universal power adapter provided with the GXV package. The manufacturer's warranty does not cover damages to the phone caused by unsupported power adaptors.

#### <sup>T</sup>**WARRANTY**

If you purchased your GXV300x from a reseller, please contact the company where you purchased your phone for replacement, repair or refund. If you purchased the product directly from Grandstream, contact your Grandstream Sales and Service Representative for a RMA (Return Merchandise Authorization) number before you return the product. Grandstream reserves the right to remedy warranty policy without prior notification.

**Warning:** Please do not attempt to use a different power adaptor. Using other power adaptor may damage the GXV300x and will void the manufacturer warranty.

## **CONNECTING YOUR GXV IP VIDEO PHONE**

#### **FIGURE 1: CONNECTING THE GXV300X**

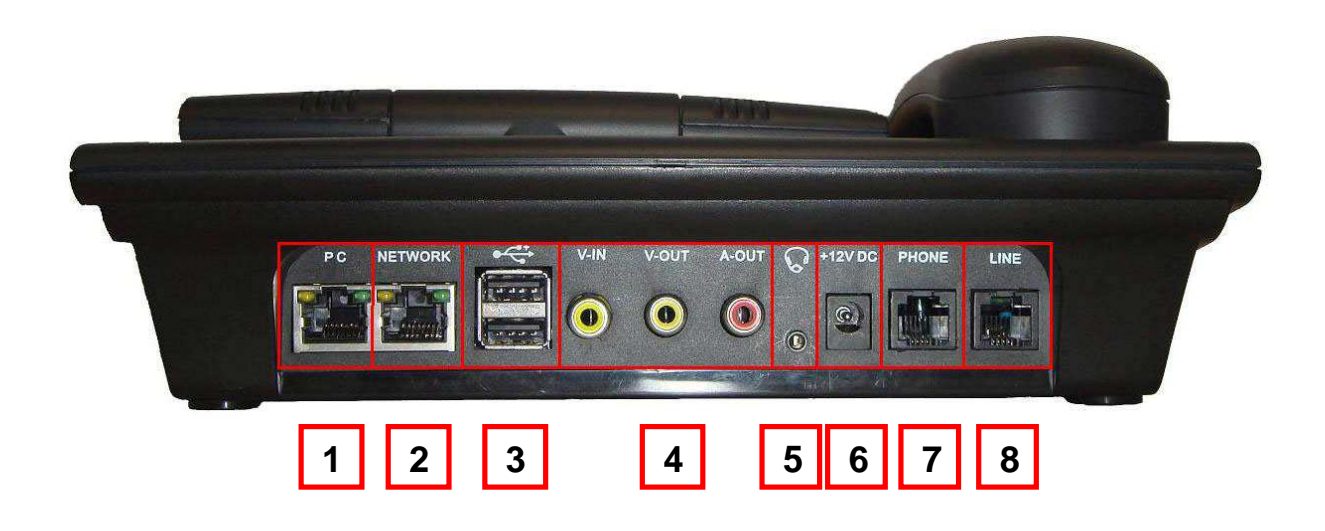

#### **TABLE 1: DEFINITIONS OF THE GXV-300X CONNECTORS**

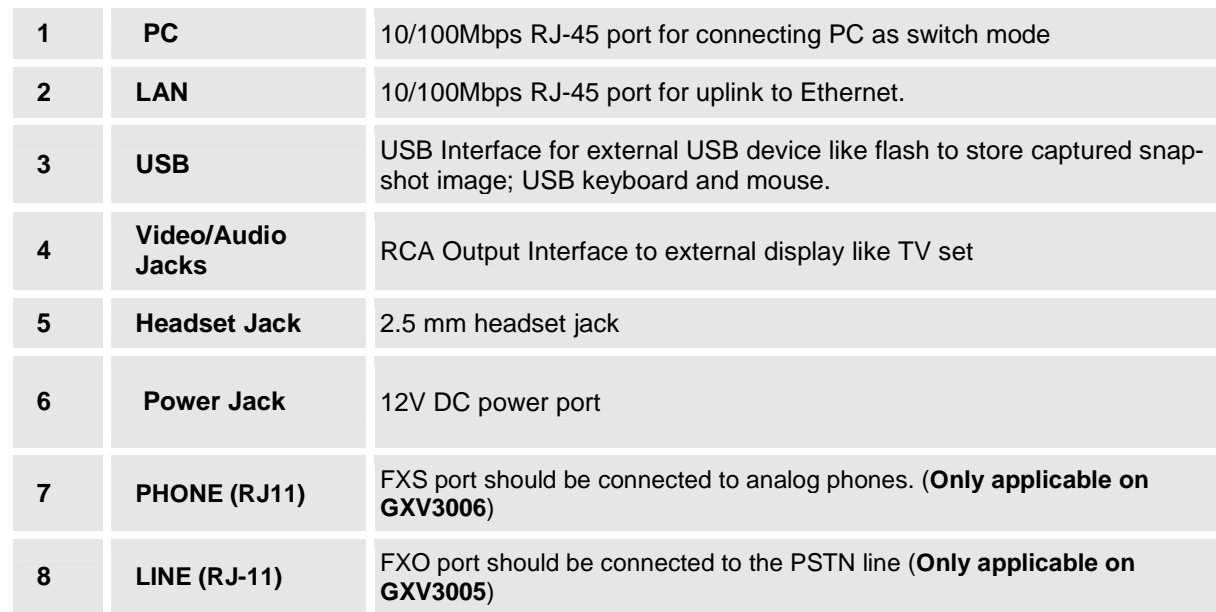

#### **WALL MOUNT**

GXV300x can be wall mounted. The two (2) wall mount sustaining brackets can be attached to the bottom of the main body:

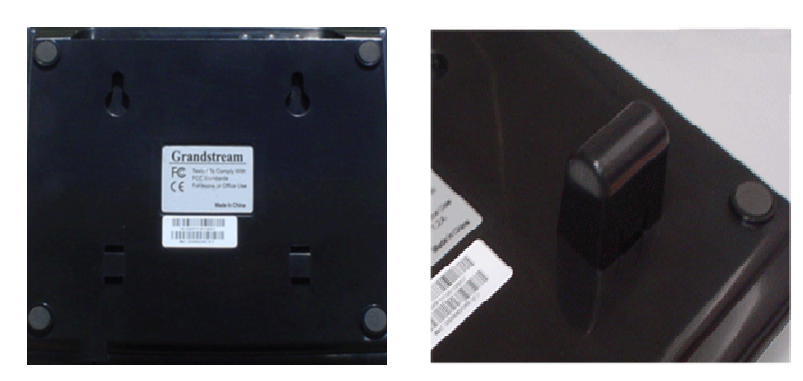

To position the phone on the wall, place two fixed hangers on the wall, hang the back of the phone on the fixed hangers. The two sustaining brackets will balance the bottom of the phone and position the phone on the wall.

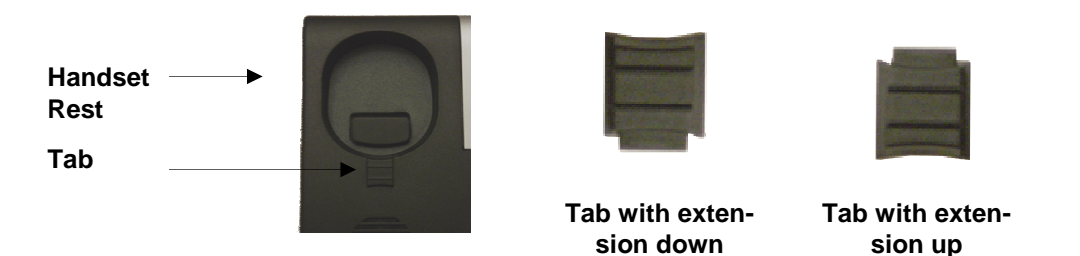

To use the handset, pull out the tab (extension downward) from the handset cradle, rotate the tab and plug it back into the slot with the extension up for to hold the handset.

## **PRODUCT OVERVIEW**

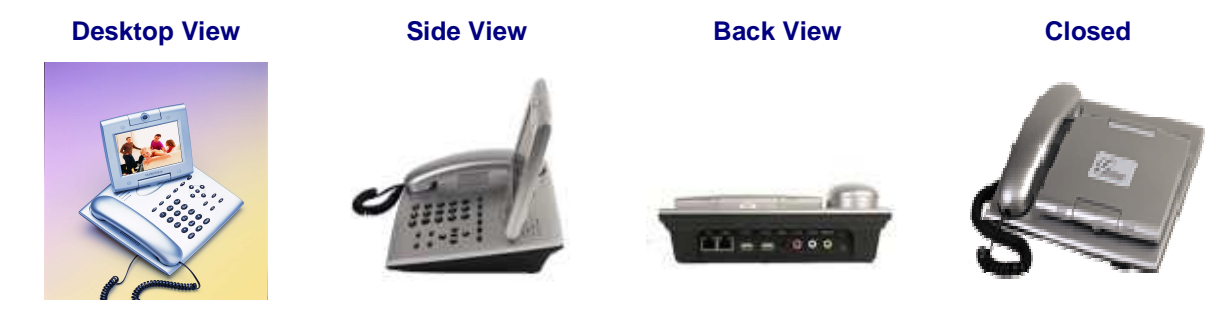

#### **TABLE 2: GXV300X PRODUCT MODELS**

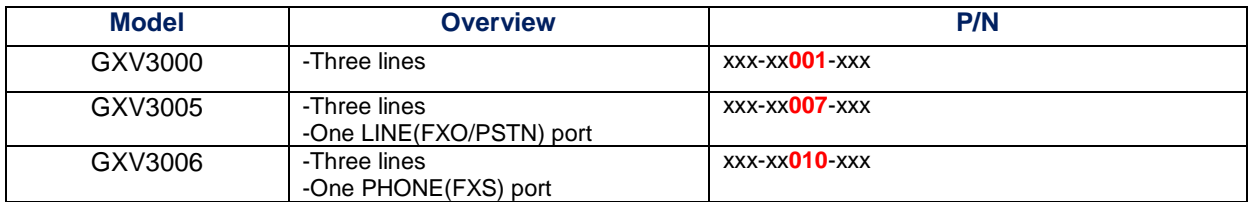

**Note:** Digits of P/N which are marked in red indentify the specific model. For example: The device is a GXV3000 if the P/N number is 963-00001-42B

#### **TABLE 3: GXV300X KEY FEATURES IN A GLANCE**

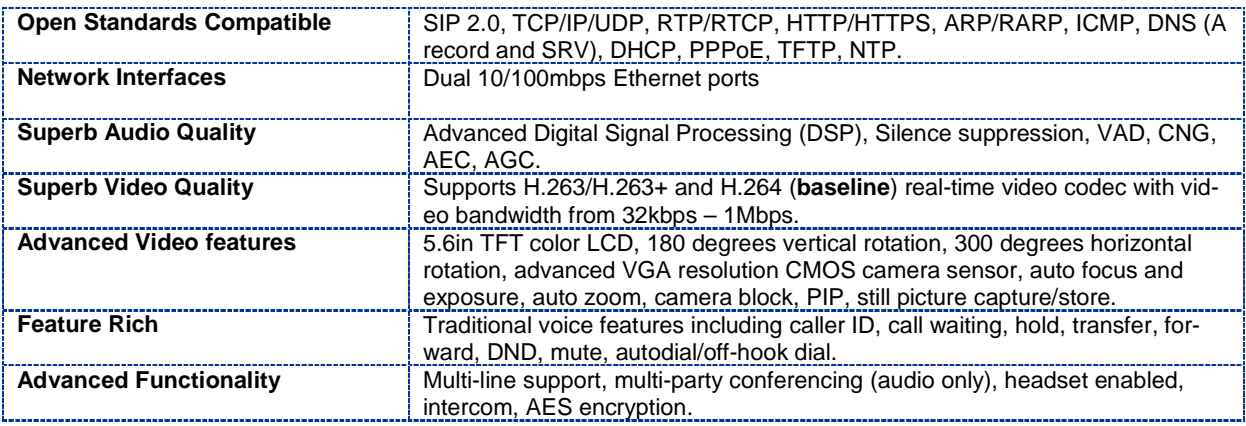

#### **TABLE 4: HARDWARE SPECIFICATIONS**

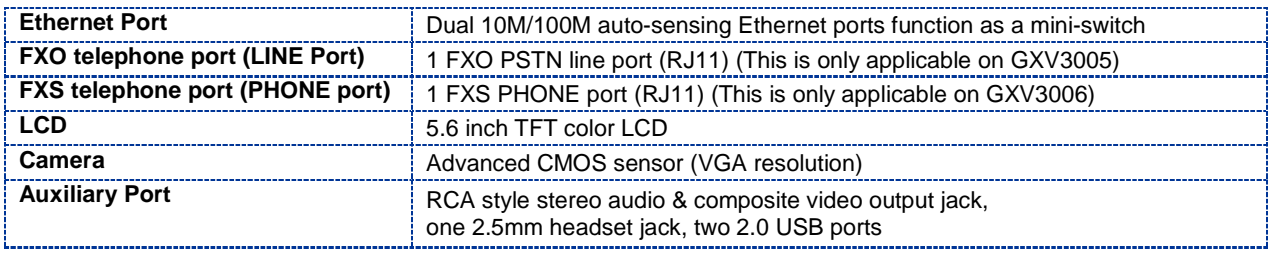

Grandstream Networks, Inc. **GXV300x User Manual** Page 6 of 54<br>*Firmware 1.2.3.7 Updated: 12/2010* 

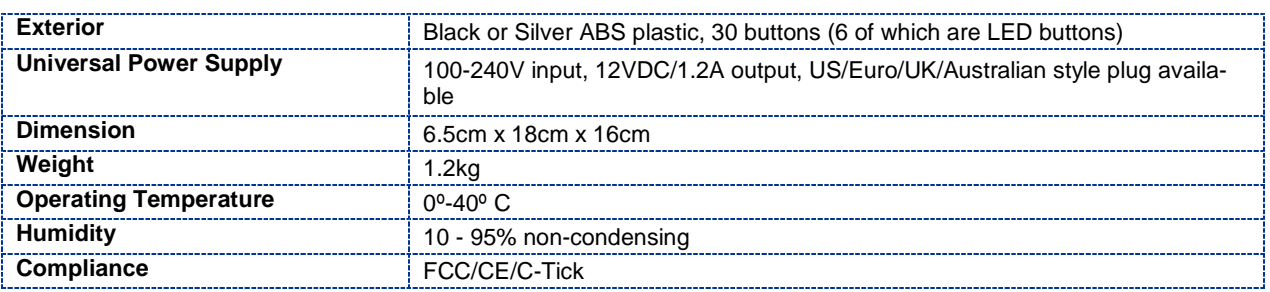

### **TABLE 5: GXV-300X TECHNICAL SPECIFICATIONS**

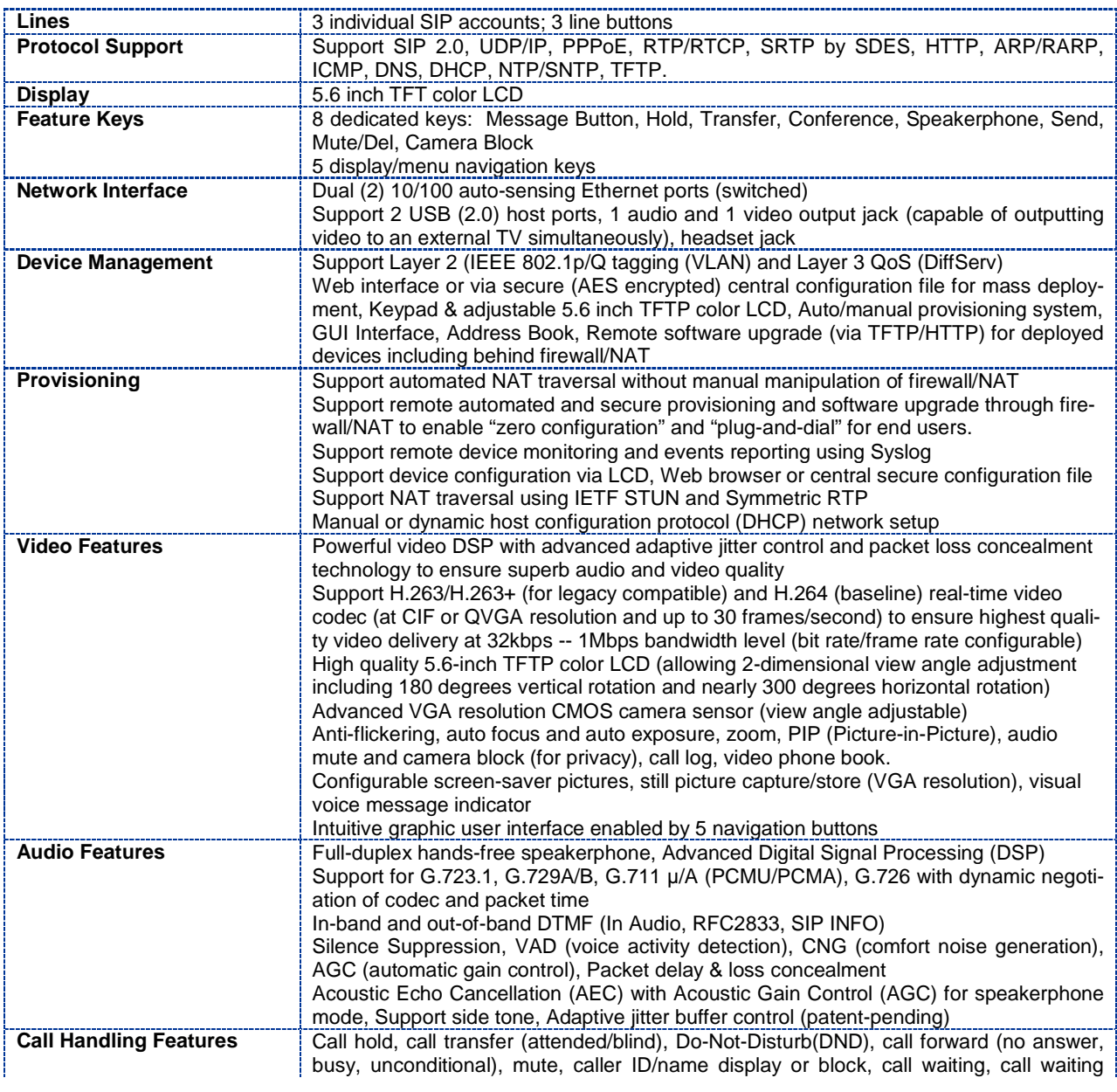

Grandstream Networks, Inc. **GXV300x User Manual** Page 7.2.3.7

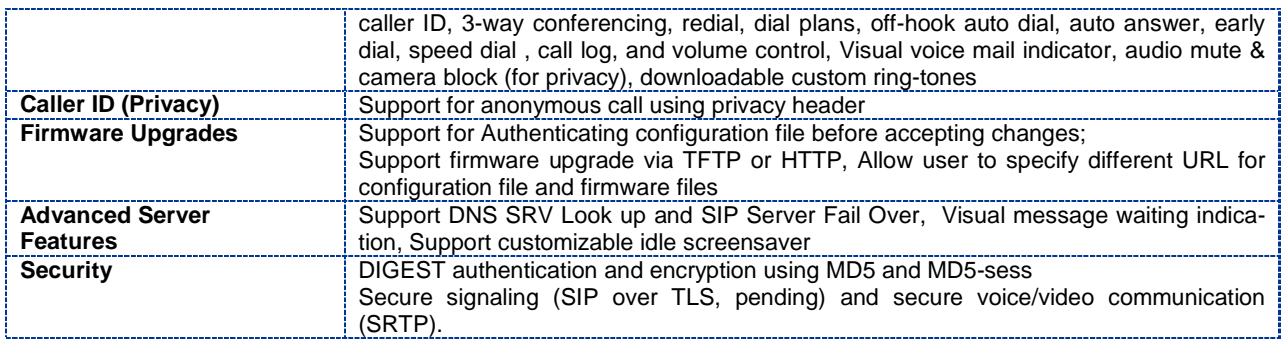

## **USING GXV300X IP VIDEO PHONE**

#### **GETTING FAMILIAR WITH LCD**

#### **FIGURE 2: GXV LCD SCREEN**

The LCD display disappears when the screensaver is on. If you do not want the LCD display, you can turn it off.

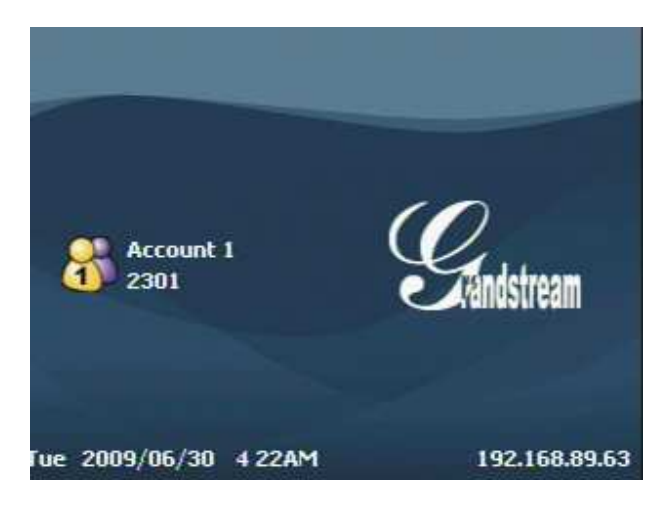

#### **TABLE 6: LCD ICON DEFINITIONS**

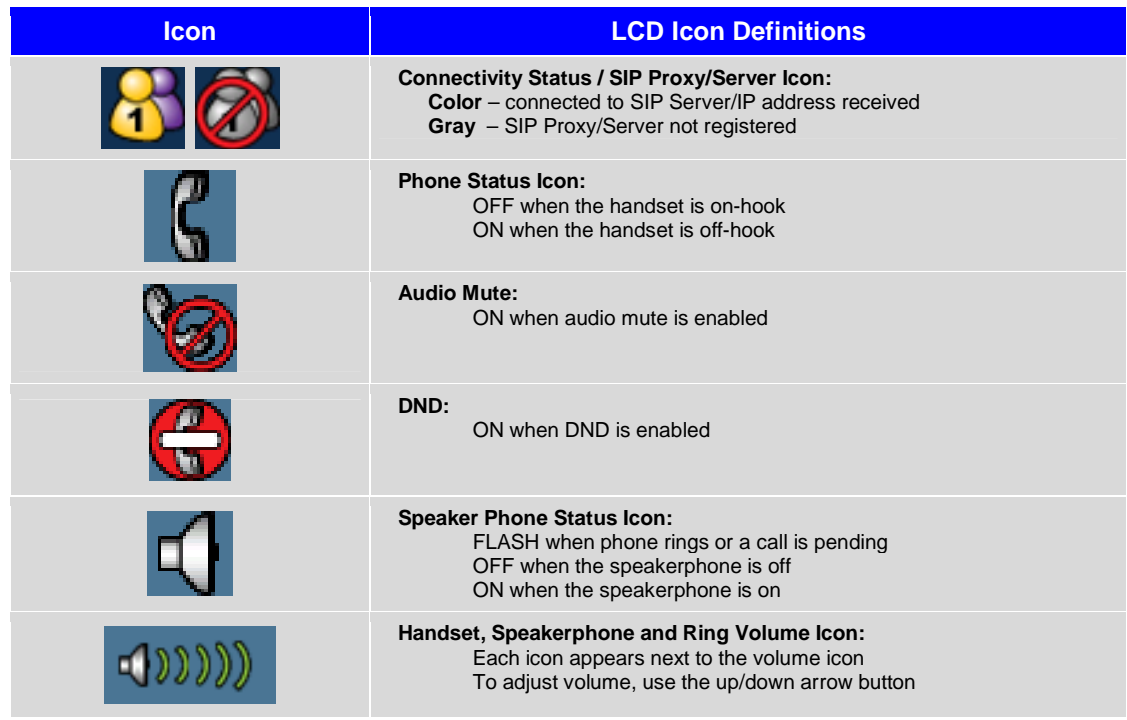

Grandstream Networks, Inc. **GXV300x User Manual** Page 9 of 54<br>*Firmware 1.2.3.7 Updated: 12/2010* 

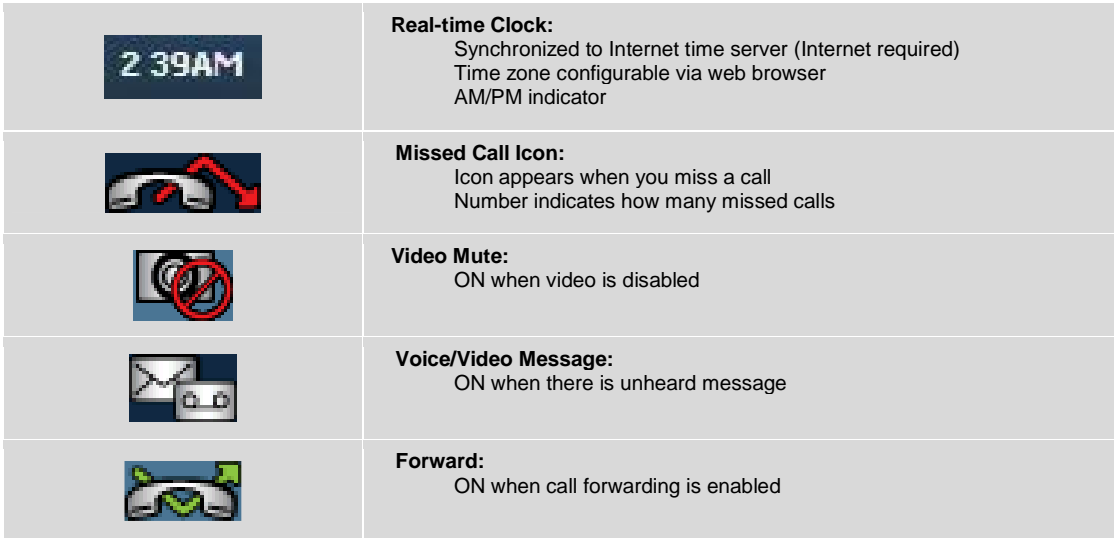

#### **FIGURE 3: GETTING FAMILIAR WITH KEYPAD**

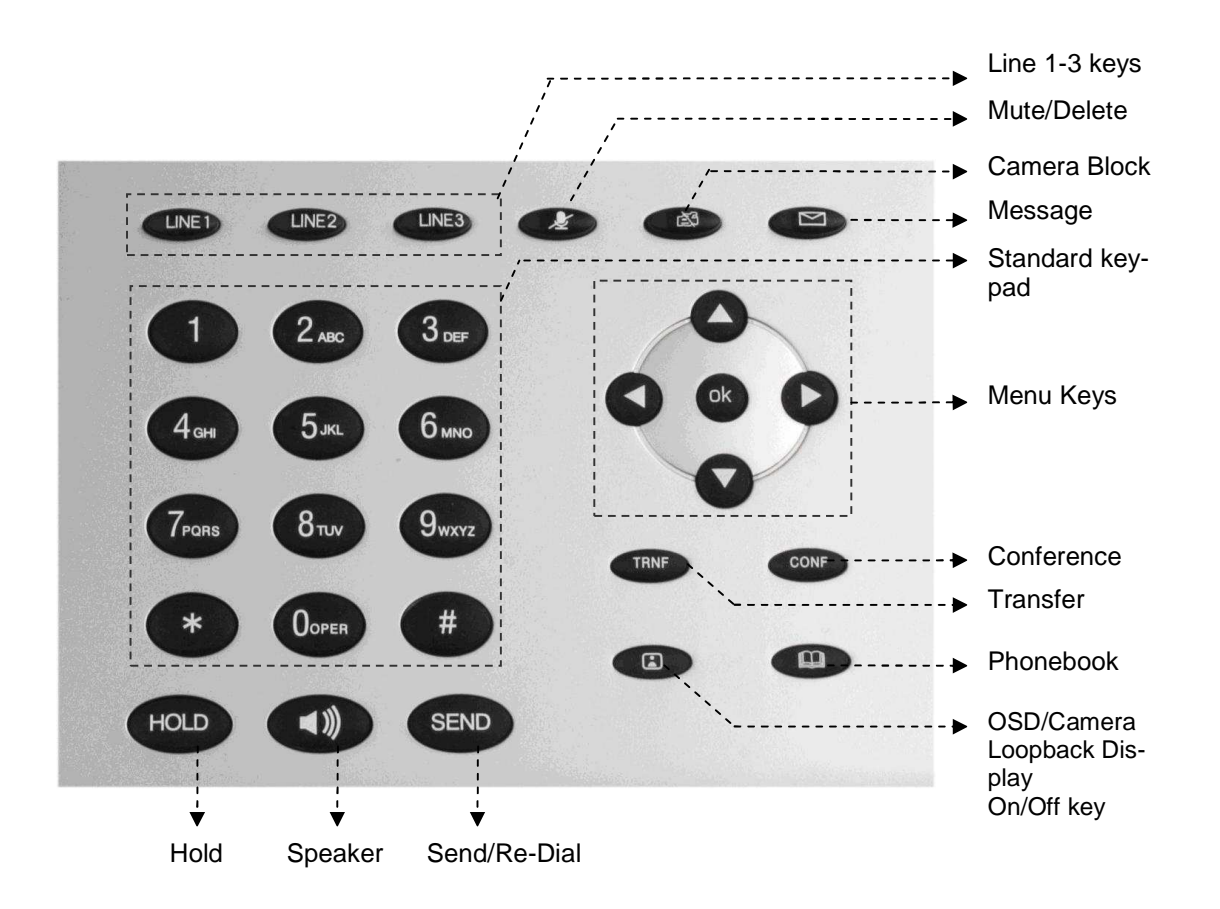

Grandstream Networks, Inc. **GXV300x User Manual** Page 10 of 54<br>*Firmware 1.2.3.7 Updated: 12/2010* 

#### **Table 7: GXV Button Definitions**

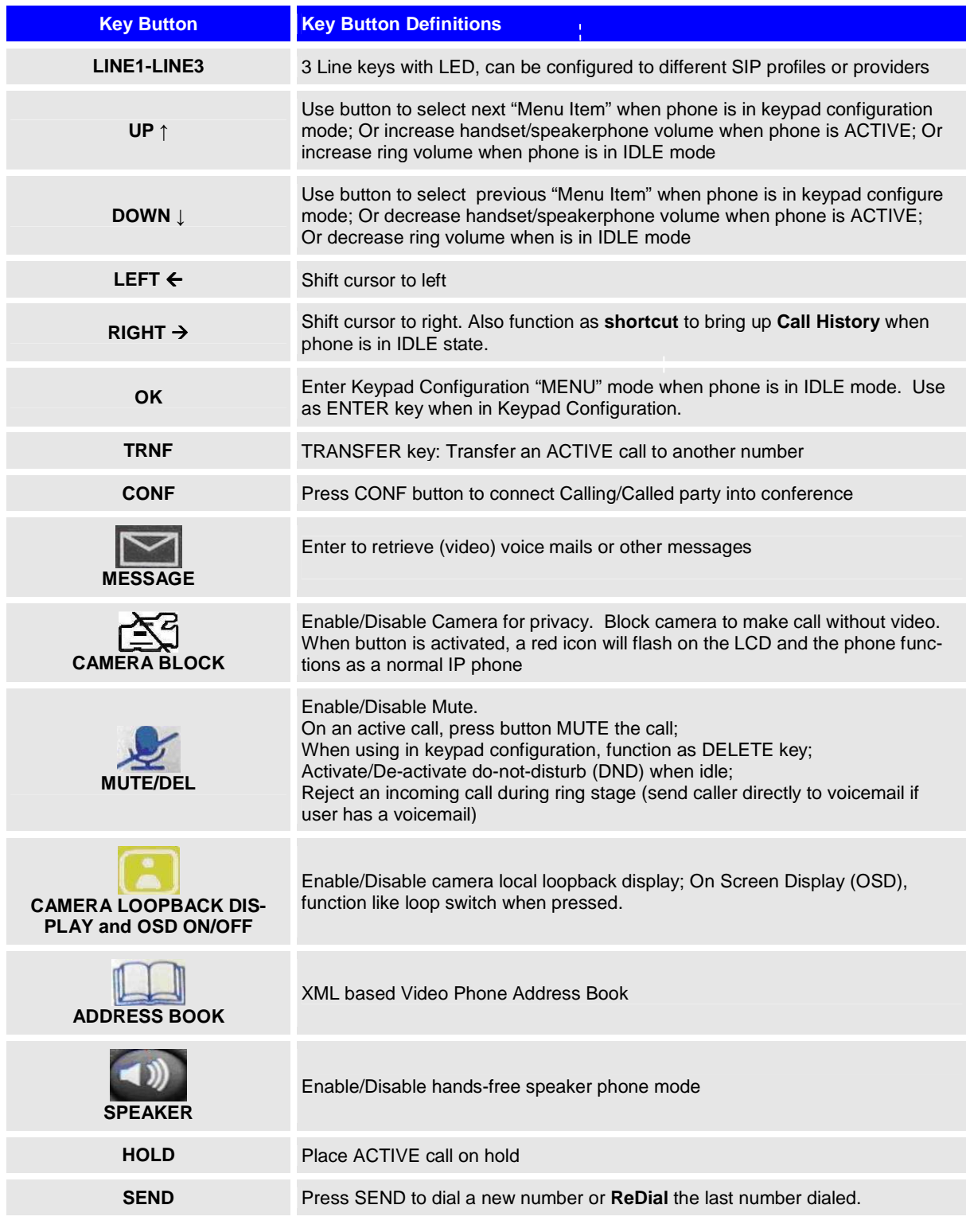

#### **MULTIPLE SIP ACCOUNTS AND LINES**

The GXV300x can support up to 3 independent SIP accounts. Each account is capable of independent SIP server, user and NAT settings. Each of the 3 line buttons (LINE1-LINE3) is "virtually" mapped to an individual SIP account. In off-hook state, select an idle line and the name of the account (as configured in the web interface) is displayed on the LCD and a dial tone is heard. Or, press the selected line continuously until the related SIP profile showed up on the LCD.

For example: Configure the three SIP accounts as "FreeWorldDialup", "BroadSoft" and "Asterisk PBX" respectively and ensure each is active and registered. When LINE1 is pressed, you will hear a dial tone and see "FreeWorldDialup" on the LCD display; when LINE2 is pressed, you will hear a dial tone and see "BroadSoft" on the LCD display; when LINE3 is pressed, you will hear a dial tone and see "Asterisk PBX" on the LCD display. Or press LINE1 twice you will hear dial tone and see "BroadSoft" also.

To make a call, select the line you wish to use. The LED will light up solid red. If you continue to press one LINE, it will circulate among the registered accounts.

For example: when LINE1 is pressed, the LCD displays "FreeWorldDialup"; If LINE1 is pressed twice, the LCD displays "BroadSoft" and the subsequent call will be made through SIP account 2 - BroadSoft.

Incoming calls to a specific account will attempt to use its corresponding LINE if it is not in use. When the "virtually" mapped line is in use, the GXV300x will flash the next available LINE (from left to right) in red. A line is ACTIVE when it is in use and the corresponding LED is solid red.

#### **Handset, Speakerphone and Headset Mode**

Handset can be toggled between Speaker/Headset. To switch between Handset and Speaker/Headset, press the Hook Flash in the handset cradle or press the SPEAKER button.

## **Completing Calls**

There are four ways to complete a call:

- 1. **DIAL:** To make a phone call
	- Take Handset/SPEAKER/Headset off-hook
	- Or press an available LINE key (activates speakerphone).
	- The line will have a dial tone and the primary line (LINE1) LED is red. If you wish, select another LINE key (alternative SIP account).
	- Enter the phone number.
	- press the SEND key.
- 2. **REDIAL:** To redial the last dialed phone number.
	- When redialing the phone will use the same SIP account as was used for the last call. Thus, when the third SIP account was made for the last call/call attempt, the phone will use the third account to redial.
		- Take Handset/SPEAKER/Headset off-hook or press an available LINE key (activates speakerphone), the corresponding LED will be red.
		- Press the SEND button
- 3. **USE THE MENU:** Press the OK button to bring up the Main Menu. Select Phone Book and select phone number. Press OK to select and press OK again to dial. The call will dial out in speakermode with related SIP profile.

Grandstream Networks, Inc. **GXV300x User Manual** Page 12 of 54

- 4. **USING THE CALL HISTORY:** To call a phone number in the phone's history When using the call history, the phone will use the same SIP account as was used for the last call/call attempt. Thus, when returning a call made to the third SIP account, the phone will use the third SIP account return the call.
	- Press the MENU button to bring up the Main Menu.
	- Select Call History and then "Received Calls", "Missed Calls" or "Dialed Calls" depending on your needs
	- Select phone number using the arrow keys
	- Press OK to select
	- Press OK again to dial.
- 5. **USING THE PHONEBOOK:** Calling a phone from the phone's phonebook. Each entry in the phonebook can be attached to an individual SIP account. The phone will use that SIP account to make the phone call.
	- Go to the phonebook by:
		- i. Pressing the phonebook button (bottom, left-hand side of phone), or
		- ii. Pressing the DOWN arrow key, or
		- iii. Pressing the menu button and Selecting "Phone book" and Press MENU
	- Select the phone number by using the arrow keys
	- Press OK to select
	- Press OK again to dial.

#### 6. **PAGING/INTERCOM:**

The paging/intercom function can only be used if the SERVER/PBX supports this feature and both the phones and PBX are correctly configured.

- Take the Handset/SPEAKER/Headset off-hook,
- Select the LINE key associated with account
- Press OK key to display LCD: **LINEx: PAGE USING**.
- Dial the phone number you want to Page/Intercom
- Press SEND kev.

#### **NOTE:**

- Dial-tone and dialed number display occurs after the handset is off-hook and the line key is selected.
- The phone waits 4 seconds (by default; no key entry timeout) before sending and initiating the call. Press the "SEND" button (or  $#$  key if configured) to override the 4 second delay.

## **Making Calls using IP Addresses**

Direct IP calling allows two phones to talk to each other in an ad hoc fashion **without a SIP proxy**. VoIP calls can be made between two phones if:

- Both phones have public IP addresses, or
- Both phones are on a same LAN/VPN using private or public IP addresses, or

Grandstream Networks, Inc. **GXV300x User Manual** Page 13 of 54

Firmware 1.2.3.7 Updated: 12/2010

• Both phones can be connected through a router using public or private IP addresses (with necessary port forwarding or DMZ)

To make a direct IP call, please follow these steps:

- 1. Press MENU button to bring up MAIN MENU.
- 2. Select "Direct IP Call" using the arrow-keys.
- 3. Press OK to select.
- 4. Input the 12-digits target IP address. (Please see example below).
- 5. Press OK key to initiate call.

For example: If the target IP address is 192.168.1.60 and the port is 5062 (e.g. 192.168.1.60:5062), input the following: **192\*168\*1\*60#5062 -** " **\*** " key represent "**.**" and "**#**" key represent "**:**". Press OK to dial out.

#### **Quick IP Call Mode**

Dial an IP address under the same LAN/VPN by keying in the last octet in the IP address. This partially simulates a PBX function using the CMSA/CD without a SIP server. Static IP usage recommended.

In the "Advanced Settings" page, set the "Use Quick IP-call mode" to "YES". When #xxx# is dialed, where x is 0-9 and  $xxx$   $=$  255, a direct IP call to aaa.bbb.ccc.XXX is completed. "aaa.bbb.ccc" is from the local IP address regardless of subnet mask.

#xx or #x are also valid. The leading 0 is not required (but OK).

#### **For example:**

- 192.168.0.2 calling 192.168.0.3 -- dial #3 follow by SEND or #
- 192.168.0.2 calling 192.168.0.23 -- dial #23 follow by SEND or #
- 192.168.0.2 calling 192.168.0.123 -- dial #123 follow by SEND or #
- 192.168.0.2: dial #3 and #03 and #003 results in the same call -- call 192.168.0.3

**NOTE:** If you have a SIP Server configured (not recommended for IP calling), a Direct IP-IP still works. If you are using STUN, the Direct IP-IP call will also use STUN. Configure the "Use Random Port" to "NO" when completing Direct IP calls.

#### **MAKING PHONE CALLS**

### **Receiving Calls**

- 1. **Incoming single call:** Phone rings with selected ring-tone. The corresponding account LINE flashes red. Answer call by taking Handset/SPEAKER/Headset off hook or pressing SPEAKER.
- 2. **Incoming multiple calls**: Call Waiting tone audible. Next available lines will flash red .
- 3. **Paging/Intercom Enabled:** Phone beeps once and automatically establishes the call via SPEAKER. (PBX or Server must support this feature first)

### **Call Waiting/ Call Hold**

- 1. **Hold**: Place a call on 'hold' by pressing the "HOLD" button.
- 2. **Resume:** Resume call by pressing the corresponding blinking LINE key.
- 3. **Multiple Calls**: Automatically place ACTIVE call on 'HOLD' by selecting another available LINE key to place or receive another call. Call Waiting tone audible when line is in use and there is a call waiting to be answered.

### **Call Transfer**

GXV300x supports both blind and attended (or supervised) transfer:

- 1. **Blind Transfer:** Press "TRNF" button, then dial the number and press the "SEND" button (or # if configured) to complete transfer of an active call.
- 2. **Attended (or Supervised) Transfer:** Press "Line x" button to make a call and automatically place the ACTIVE LINE on HOLD. Once the call is established, press "TRNF" key then the key with blinking line to transfer the call and hang up.

#### **NOTE:**

- To transfer calls across SIP domains, SIP service providers must support transfer across SIP domains. Blind transfer will usually use the primary account SIP profile.
- If pressed wrong number and want to cancel the transfer, just press the "TRNF" again to cancel the transfer. Or press HOLD key to hold the line and redo again.

## **3-Way Conferencing**

GXV-3000 supports 3-way conferencing.

- 1. **Initiate a Conference Call**: Place first call on hold by press LINE key to call second party and establish the call, press the CONF button then press the line on hold (blinking), bring three parties together.
- 2. **Toggle Video Conference:** Once the 3-way conference is established, press the CONF key to toggle between two video users for video.

Grandstream Networks, Inc. **GXV300x User Manual** Page 15 of 54

- 3. **Cancel Conference:** If after pressing the "CONF" button, a user decides not to conference anyone, press CONF again will cancel the operation.
- 4. **End Conference:** To end a conference, one way is to press HOLD, this breaks the conference and places both parties on hold, user can now speak to individual party by selecting the corresponding blinking LINE. Another way is simply hand up and terminate the call.

## **Voice Messages (Message Waiting Indicator)**

The blinking red MWI (Message Waiting Indicator) indicates a message is waiting. Press the MSG button to retrieve the message (if configured). An IVR will prompt the user through the process of message retrieval. Press a specific LINE to retrieve messages for a specific line account.

#### **NOTE:**

- Each line has a separate voicemail account. Each account requires a voicemail portal number to be configured in the "Voice Mail User ID" field.
- To check which line account has a message:
	- 1. Press the message button (this always checks the primary account)
	- 2. Check each line for stutter tone
	- 3. Or, check missed calls using the menu key.

### **Mute/Delete**

- 1. To enable/disable mute during a call, press "MUTE/DEL" button. The red Mute/Delete icon (muted microphone) will flash on the LCD. Press the "MUTE/DEL" button again to resume audio.
- 2. To delete wrong entries while using the keypad "MENU" operation by moving cursor (use the arrows to move cursor) before the entry. Press "MUTE/DEL" to delete the digit or letter.

**NOTE:** Pressing MUTE button for an incoming call will reject the call. MUTE button also functions as delete key when user wishes to delete the last entered digit.

#### **Do Not Disturb**

- 1. Press the "Mute/Delete" button if you do not want to take a call when in ringing stage. This will send the caller directly to voicemail (if user has a voicemail) or reject the incoming call.
- 2. Press the "Mute/Delete" button when phone is idle to set the phone to DND (Do not Disturb) mode (an icon will flash on the screen). The phone will not ring and send caller directly to voicemail if user has one.

## **Camera Block**

To disable/enable video during a call, press the CAMERA BLOCK button. The video is disabled but the audio remains enabled. The flashing red blocked camera icon in the LCD indicates the call is not in video mode and the camera is blocked for purpose like privacy.

## **Camera Local Loopback Display and OSD ON/OFF**

Enable/Disable camera local loopback display and OSD (On Screen Display). This key functioning in loop switch when pressed continuously, the camera local loop back, OSD display, PIP, PIP swap will appear or happen on the LCD screen continuously in a loop mode.

## **OSD Display Explanation:**

- PCMU/H.264: Audio / Video codec used in the call, this shows audio is using G.711 µlaw (PCMU) and video is using H.264
- 86K/15F: This shows RECEIVING bandwidth used in the call (OSD always shows other side bandwidth used). Video bandwidth received is 86K @ 15 frames per second. The top left and right time stamp show current time and call duration.

## **Making/Receiving Calls via PSTN (only applicable on GXV3005)**

The GXV3005 is based on the same high performance feature set as the GXV3000. The additional FXO/PSTN port supports calling over and between two networks (IP and PSTN network) from a single phone and offers both a layer of security and back up for IP video phone communication by providing the option of a PSTN life line.

Pressing LINEx button few times until "LINEx: Dial USING PSTN" shown on LCD to make calls via PSTN. If the call is going through the PSTN line, then the video feature will not be available and the call will only contain audio.

## **Making/Receiving Calls Using Analog Phone (only applicable on GXV3006)**

The GXV3006 is based on the same high performance feature set as the GXV3000. The additional Phone/FXS port allow making/answering call by using analog phone.

#### **Making calls**

Making call using analog phone through different lines can be done in two different ways.

- Pressing LINEx button on GXV3006 main case. Then, dial destination number on analog phone. Or
- Dial \*x\* on analog phone to get second dial tone. Then, dial the destination number. Note: "x" represents the line which will be used to make calls. For example: Dialing \*3\* on analog phone will get the second dial tone. Then, dial the destination number.

#### **Receiving calls**

When receiving calls, not only GXV3006 main phone would ring but also the analog phone. Picking up the handset of analog phone will also answer the call.

After the call is answered, audio can be heard on both GXV3006 and the analog phone by picking up handset. Video can be seen on GXV3006 no matter the call is answered by GXV3006 or the analog phone.

## **CALL FEATURES**

The GXV300x supports traditional and advanced telephony features.

#### **TABLE 8: GXV300X CALL FEATURES**

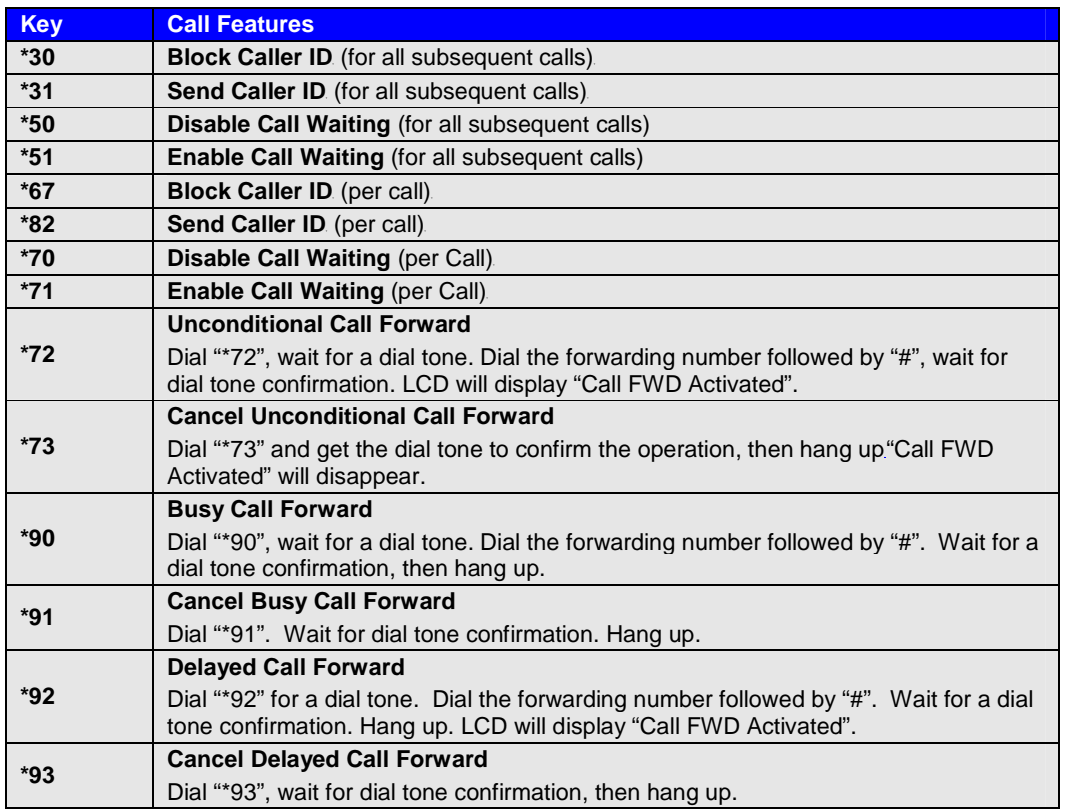

## **CONFIGURATION GUIDE**

The GXV300x can be configured in two ways. Firstly, using the Key Pad Configuration Menu on the phone; secondly, through embedded web-configuration menu.

#### **CONFIGURE OPERATION WITH KEYPAD**

- To enter the MENU, press the OK button.
- Navigate the menu by using the arrow keys: up/down and left/right.
- Confirm a menu selection by pressing the OK button
- Delete an entry by moving the cursor before it then pressing the MUTE/DEL button.

The phone automatically exits keypad MENU mode when there is an incoming call, the phone is off-hook or the MENU mode if left idle for 20 seconds.

#### **FIGURE 4: CONFIGURE MENU OPTIONS**

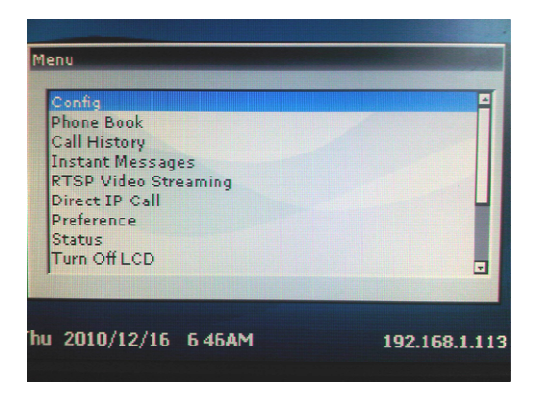

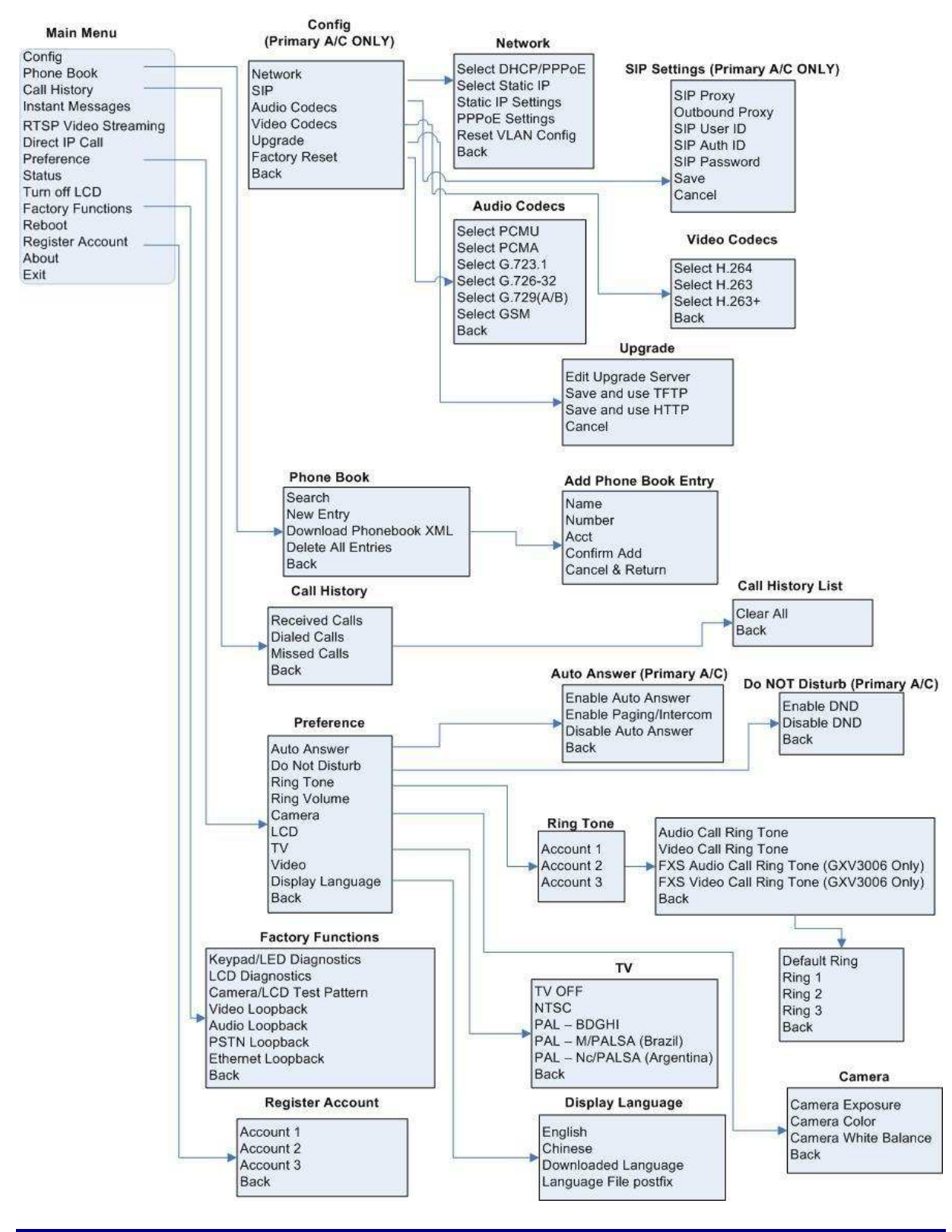

#### **FIGURE 5: FLOW CHART OF KEY PAD CONFIGURATION MENU**

Grandstream Networks, Inc. **GXV300x User Manual** Page 20 of 54

Firmware 1.2.3.7 Updated: 12/2010

#### **TABLE 9: KEY PAD CONFIGURATION MENU**

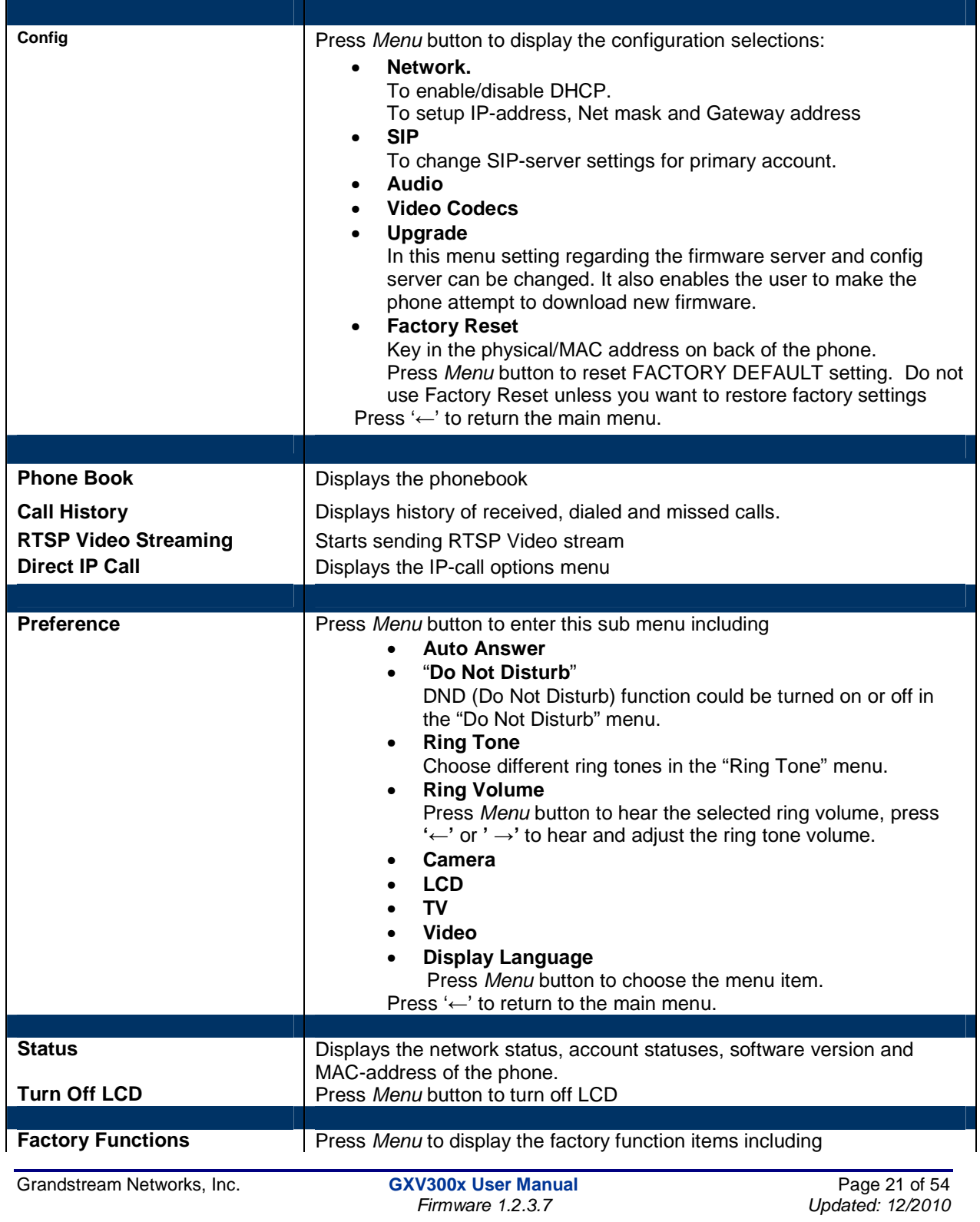

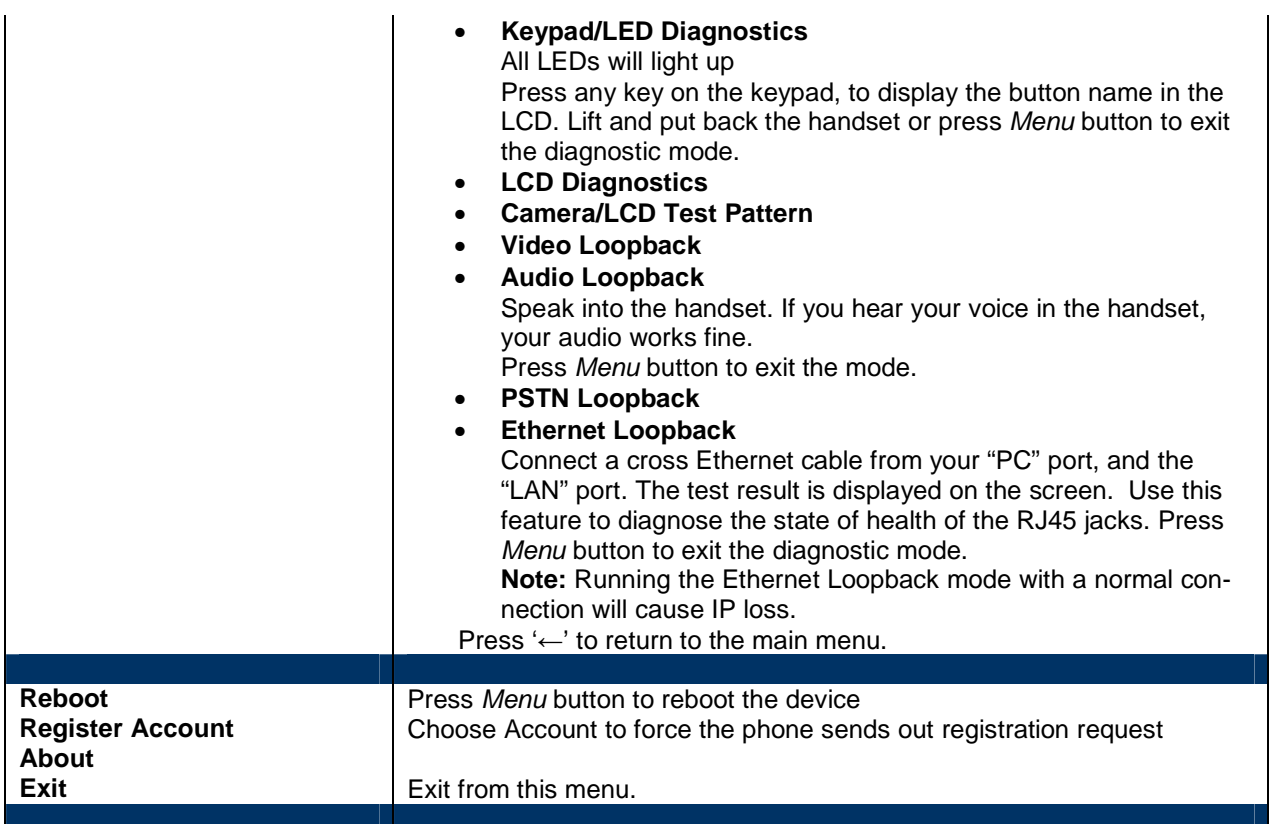

## **CONFIGURATION WITH WEB BROWSER**

The GXV300x embedded Web server responds to HTTP/HTTPS GET/POST requests. Embedded HTML pages allow a user to configure the IP Video phone through a Web browser such as Microsoft's IE or Mozilla Firefox.

## **Access the Web Configuration Pages**

The GXV IP Phone Web Configuration Pages URL: http://Phone-IP-Address where the Phone-IP-Address is the IP address of the phone displayed on the LCD screen.

To access the phone's Web Configuration Menu

- Connect the computer to the same network as the phone<sup>1</sup>
- Make sure the phone is turned on and shows its IP-address
- Start a Web-browser on your computer
- Enter the phone's IP-address in the address bar of the browser $^2$
- Enter the administrator's password to access the Web Configuration Menu<sup>3</sup>
- 1 The Web-enabled computer has to be connected to the same sub-network as the phone. This can easily be done by connecting the computer to the same hub or switch as the phone is connected to. In absence of a hub/switch (or free ports on the hub/switch), please connect the computer directly to the phone using the PC-port on the phone.
- $2$  If the phone is properly connected to a working Internet connection, the phone will display its IP address. This address has the format: xxx.xxx.xxx.xxx, where xxx stands for a number from 0-255. You will need this number to access the Web Configuration Menu. **e.g**. if the phone shows 192.168.0.60, please use "http://192.168.0.60" in the address bar your browser.
- <sup>3</sup>The default administrator password is "**admin**"; the default end-user password is "**123**".

**NOTE**: When changing any settings, always SUBMIT them by pressing the button on the bottom of the page. Reboot the phone to have the changes take effect. If, after having submitted some changes, more settings have to be changed, press the menu option needed.

### **Definitions**

This section will describe the options in the Web configuration user interface. As mentioned, a used can log in as an administrator or end-user.

Functions available for the end-user are:

- **Status:** Displays the network status, account statuses, software version and MAC-address of the phone
- **Basic:** Basic preferences such as date and time settings, multi-purpose keys and LCD settings can be set here.

Additional functions available to administrators are:

- **Advanced Settings:** To set advanced network settings, codec settings.
- **Account:** To configure each of the SIP accounts.
- **FXO Settings**: This is only applicable on GXV3005.
- **FXS Settings:** This is only applicable on GXV3006.

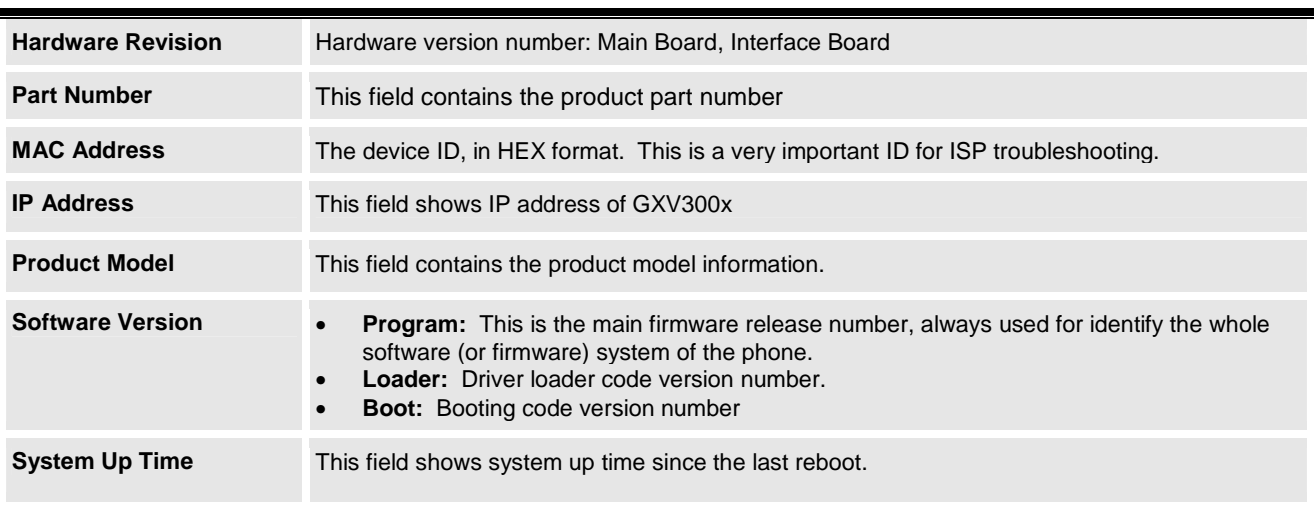

#### **TABLE 10: STATUS PAGE DEFINITIONS**

**Grandstream Networks, Inc. GXV300x User Manual** Page 23 of 54

Firmware 1.2.3.7 Updated: 12/2010

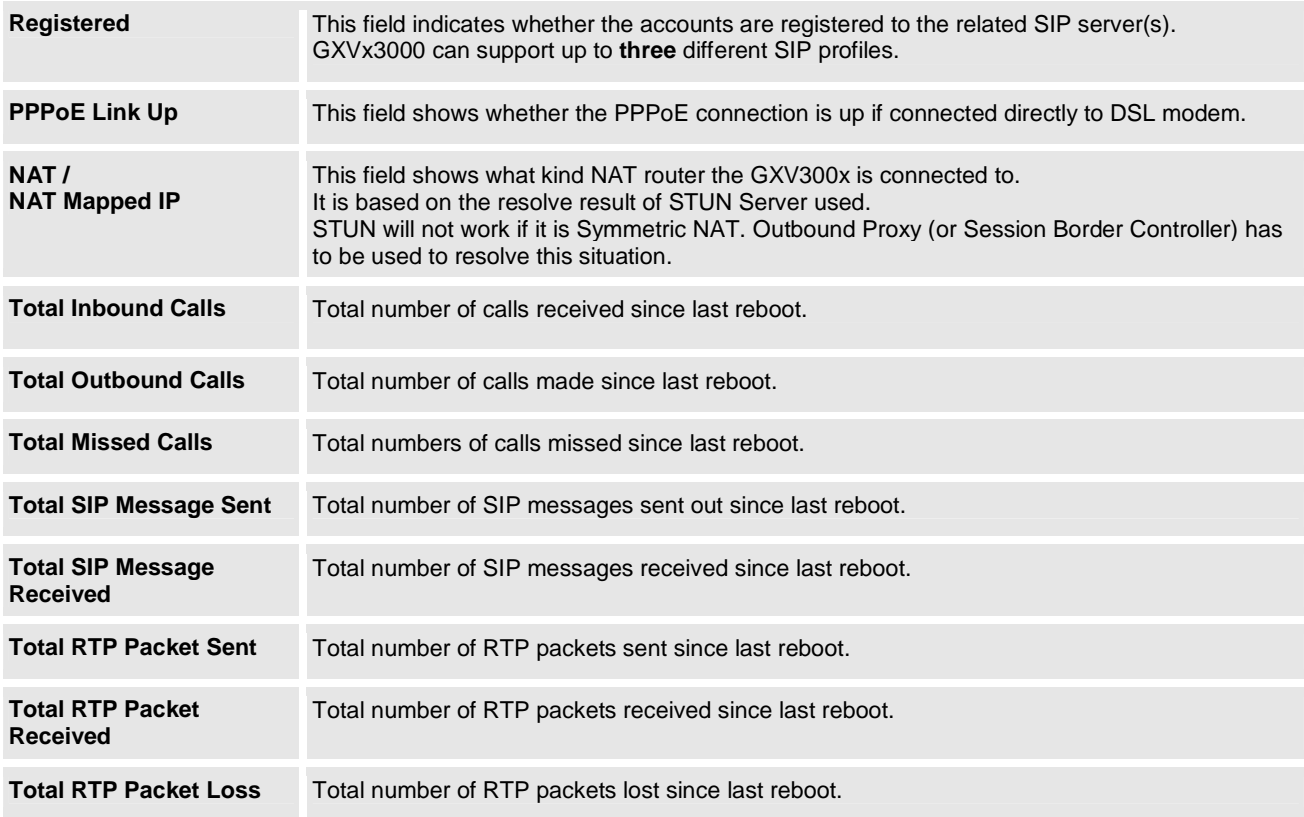

#### **END USER CONFIGURATION**

Once this HTTP request is entered and sent from a Web browser, the GXV300x will respond with a login screen. There are two default passwords for the login page:

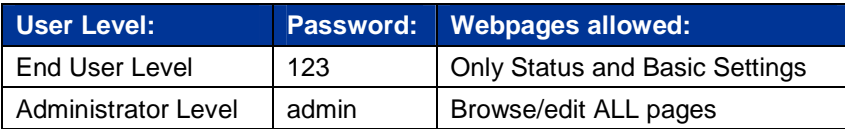

After login, the next configuration page is the Basic Configuration page.

#### **TABLE 11: BASIC CONFIGURATION DEFINITIONS**

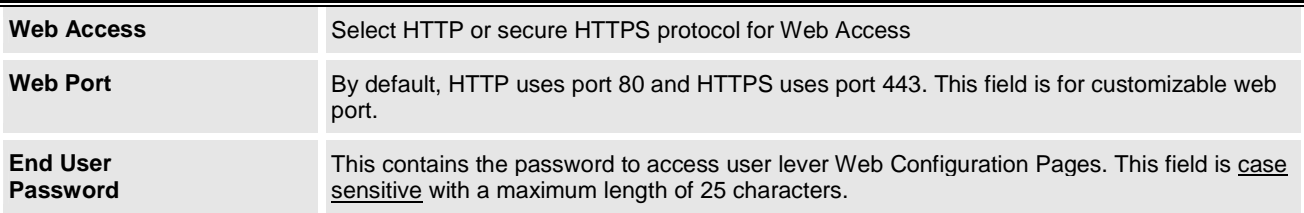

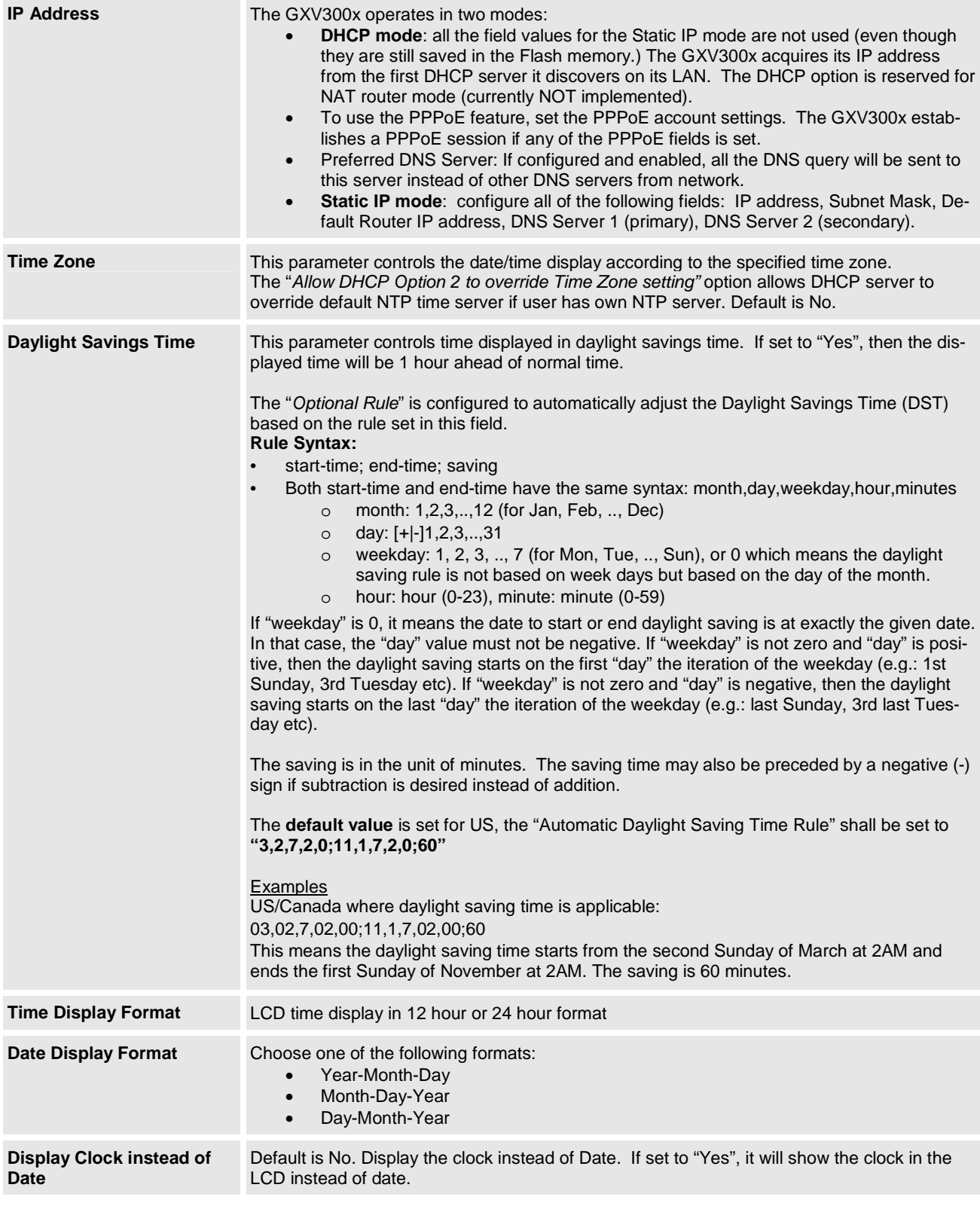

Grandstream Networks, Inc. **GXV300x User Manual** Page 2.3.7

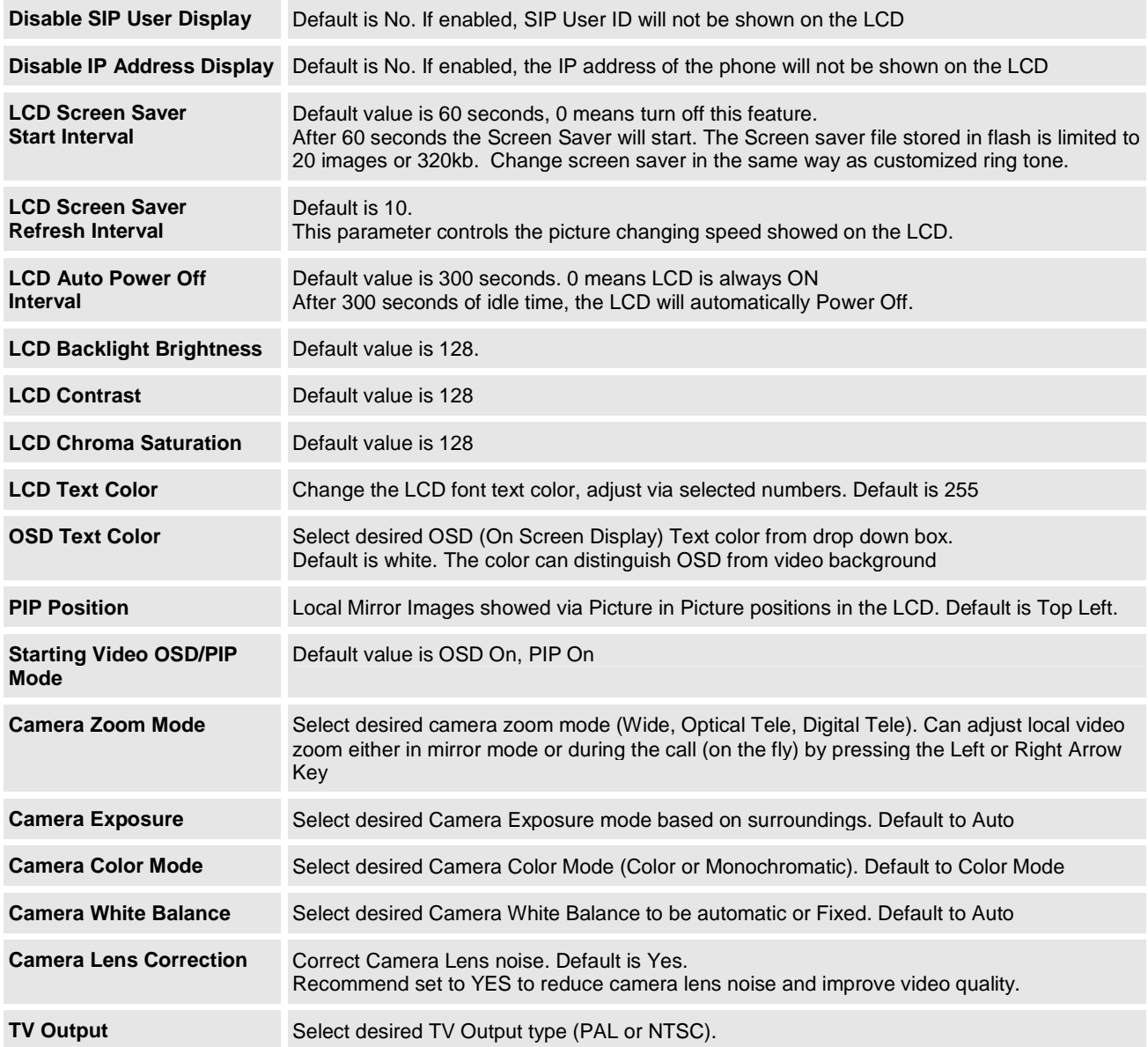

## **ADVANCED USER CONFIGURATION**

The Advanced User configuration includes not only the end user configuration, but also advanced configuration such as SIP configuration, Codec selection, NAT Traversal Setting and other miscellaneous configuration.

Login to the Advanced User Configuration page following the same directions as in Basic Configuration. The factory default password for Advanced User is "admin". User may change the password. The password is case sensitive with a maximum length of 25 characters.

#### **TABLE 12: ADVANCED SETTINGS CONFIGURATION PAGE DEFINITIONS**

![](_page_28_Picture_201.jpeg)

![](_page_29_Picture_205.jpeg)

![](_page_30_Picture_205.jpeg)

![](_page_31_Picture_224.jpeg)

Grandstream Networks, Inc. **GXV300x User Manual** Page 31.3.7

![](_page_32_Picture_190.jpeg)

### **INDIVIDUAL ACCOUNT SETTINGS**

The GXV300x has 3 line appearances, each with an independent SIP account. Each SIP account requires its own configuration page. Their configurations are identical.

![](_page_33_Picture_199.jpeg)

![](_page_33_Picture_200.jpeg)

![](_page_34_Picture_132.jpeg)

![](_page_35_Picture_209.jpeg)

Grandstream Networks, Inc. **GXV300x User Manual** Page 3.3.7

![](_page_36_Picture_189.jpeg)

![](_page_37_Picture_172.jpeg)

## **FXO SETTINGS**

The FXO tab would only appear for GXV3005.

### **TABLE 14: FXO CONFIGURATION PAGE DEFINITIONS**

![](_page_37_Picture_173.jpeg)

![](_page_38_Picture_187.jpeg)

## **FXS SETTINGS**

The FXS tab would only appear for GXV3006.

## **TABLE 15: FXS CONFIGURATION PAGE DEFINITIONS**

![](_page_38_Picture_188.jpeg)

![](_page_39_Picture_153.jpeg)

#### **SAVING THE CONFIGURATION CHANGES**

After the user makes a change to the configuration, press the "Update" button in the Configuration Menu. The web browser will then display a message window to confirm saved changes.

Grandstream recommends reboot or power cycle the IP phone after saving changes.

#### **REBOOTING THE PHONE REMOTELY**

Press the "Reboot" button at the bottom of the configuration menu to reboot the phone remotely. The web browser will then display a message window to confirm that reboot is underway. Wait 30 seconds to log in again.

## **CONFIGURATION THROUGH SECURE CENTRAL PROVISIONING SERVER**

Grandstream GXV300x can be automatically configured from a central provisioning system.

When GXV300x boot up, it will send TFTP or HTTP request to download configuration file, "cfg000b82xxxxxx", where "000b82xxxxxx" is the LAN MAC address of the GXV300x.

The configuration file can be downloaded via TFTP or HTTP/HTTPS from the central server. A service provider or an enterprise with large deployment of GXV300x can easily manage the configuration and service provisioning of individual devices remotely from a central server.

Grandstream has a provisioning system called GAPS (Grandstream Automated Provisioning System) that is used to support automated configuration of Grandstream devices. GAPS uses enhanced (NAT friendly) TFTP or HTTP (thus no NAT issues) and other communication protocols to communicate with each individual Grandstream device for firmware upgrade, remote reboot, etc.

Grandstream provides GAPS service to VoIP service providers. Use GAPS for either simple redirection or with certain special provisioning settings. At boot-up, Grandstream devices by default point to Grandstream provisioning server GAPS, based on the unique MAC address of each device, GAPS provision the devices with redirection settings so that they will be redirected to customer's TFTP or HTTP/HTTPS server for further provisioning. Grandstream also provide GAPSLITE software package which contains our NAT friendly TFTP server and a configuration tool to facilitate the task of generating device configuration files.

The GAPSLITE configuration tool is now free to end users. The tool and configuration template are available for download from http://www.grandstream.com/support/configurationtool.html .

## **SOFTWARE UPGRADE & CUSTOMIZATION**

Software (or firmware) can be upgraded using either TFTP or HTTP. The corresponding configuration settings are in the ADVANCED SETTINGS configuration page.

#### **FIRMWARE UPGRADE THROUGH TFTP/HTTP**

To upgrade via TFTP or HTTP, select TFTP or HTTP upgrade method. "Firmware Server Path" needs to be set to a valid IP or URL of a HTTP or TFTP server. Server name can be in either FQDN or IP address format. Here are examples of some valid URLs.

- firmware.mycompany.com:6688/Grandstream/1.2.3.7
- 72.172.83.110

There are two ways to set up the Upgrade Server to upgrade firmware: Key Pad Menu and Web Configuration Interface.

#### **Key Pad Menu**

To configure the Upgrade Server via Key Pad Menu options, select "Config" from the Main Menu, then select "Upgrade". Under this sub Menu, user can edit Upgrade Server in either an IP address format or FQDN format. Choose "Save and use TFTP" or "Save and use HTTP" to select upgrade method. Select "Reboot" from the Main Menu to reboot the phone.

#### **Web Configuration Interface**

To configure the Upgrade Server via the Web configuration interface, open the web browser. Enter the GXV300x IP address. Enter the administrator password to access the web configuration interface. In the ADVANCED SETTINGS page, enter the Upgrade Server's IP address or FQDN in the "Firmware Server Path" field. Select TFTP or HTTP upgrade method. Update the change by clicking the "Update" button. "Reboot" or power cycle the phone to update the new firmware.

During this stage, the LCD will display the firmware file downloading process and flashing process. Please do NOT interrupt this process and make sure NO power outage at this stage.

If a firmware upgrade fails for any reason, the phone will stop the upgrading process and re-boot using the existing firmware.

**NOTE:** If the phone cannot boot up, user can force the phone to load the internal stored booting code by pressing the **"#"** and **"\*"** key simultaneously and power on the phone. Then flash the phone again using the correct firmware files.

Firmware upgrades may take 5 minutes in a controlled LAN environment or up to 45 minutes over the public Internet. Grandstream recommends download firmware file and complete firmware upgrade process in a controlled LAN environment whenever possible.

#### **No Local HTTP/TFTP Server**

For users who do not have a local TFTP/HTTP server, Grandstream provides a HTTP server on the public Internet for users to download the latest firmware upgrade automatically. Please check the Support/Download section of our website to obtain this HTTP server IP address: http://www.grandstream.com/firmware.html

Grandstream Networks, Inc. **GXV300x User Manual** Page 40 of 54

Alternatively, download and install a free TFTP or HTTP server and perform firmware upgrades. Free Windows version TFTP server is available: http://support.solarwinds.net/updates/New-customerFree.cfm. Or http://tftpd32.jounin.net/.

#### **Instructions for firmware upgrade via a Local TFTP Server:**

- 1. Unzip the file and put all of them under the root directory of the TFTP server.
- 2. The PC running the TFTP server software and the GXV300x should be in the same LAN segment.
- 3. Make sure the firmware files are in the correct root folder of TFTP server. If using Solarwinds free TFTP server, make sure changing the TFTP server's default setting from "Receive Only" to "Transmit Only" for the firmware upgrade. Then start the server by running the TFTP server software.
- 4. In the phone's web configuration page, configure the Firmware Server Path to the IP address of the PC running the TFTP software.
- 5. Update the change and reboot the phone.

**NOTE:** Make sure to set "**Allow DHCP Option 66 to override server**" to **NO**, otherwise, If DHCP option 66 turned ON in LAN, the TFTP server can be redirected.

You can also download the free HTTP server from http://httpd.apache.org/ or use Microsoft IIS web server embedded in some version of Windows OS.

**NOTE:** When GXV300x phone boots up, it will send TFTP or HTTP request to download configuration file "cfg000b82xxxxxx", where "000b82xxxxxx" is the MAC address of the GXV300x phone. This file is for initial provisioning purpose only. For normal TFTP or HTTP firmware upgrades, the following error messages in a TFTP or HTTP server log can be ignored: "TFTP Error from IIP ADRESSI requesting cfg000b82023dd4 : File does not exist. Configuration File Download".

#### **CONFIGURATION FILE DOWNLOAD**

The GXV300x can be configured via Web Interface as well as via Configuration File through TFTP or HTTP. "Config Server Path" is the TFTP or HTTP server path for the configuration file. It needs to be set to a valid URL, either in FQDN or IP address format.

The configuration parameter is associated with each particular field in the web configuration page. A parameter consists of a capital letter **P** and 2 or 3 (could be extended to 4 in the future) digit numeric numbers. i.e., P2 is associated with "Admin Password" in the ADVANCED SETTINGS page. For a detailed parameter list, please refer to the corresponding configuration template of the firmware.

Once the GXV300x boots up (or re-booted), it will request a binary configuration file named "cfgxxxxxxxxxxxx", where "xxxxxxxxxxxx" is the MAC address of the device, i.e., "cfg000b820102ab". The configuration file name should be in lower cases.

**NOTE:** For earlier hardware versions (prior to V1.1), a manual power cycle is required if the LCD is pale or changes to the color white after firmware upgrade or configuration file downloading. For hardware versions after V1.1, the GXV300x automatically reboots itself after such process.

If the firmware crashes for an unknown reason during upgrade and the phone cannot boot up, please press "#" and "\*" keys simultaneously then power up the phone. This will force the phone to load the stored boot file so that user can flash the phone again with good firmware files.

Grandstream Networks, Inc. **GXV300x User Manual** Page 41 of 54

**NOTE:** Make sure to set "**Allow DHCP Option 66 to override server**" to **NO**, otherwise, If DHCP option 66 turned ON in LAN, the TFTP server can be redirected.

#### **MANAGING FIRMWARE AND CONFIGURATION FILE DOWNLOAD**

When "Automatic Upgrade" is set to "Yes", Service Provider can use P193 (Auto Check Interval, in minutes, default and minimum is 60 minutes) to have the device periodically checked for upgrades at prescheduled time intervals. By defining different intervals in P193 for different devices, a Server Provider can manage and balance the Firmware or Provisioning Server load at any given time.

## **GXV CUSTOMIZATION**

## **XML PHONEBOOK**

#### **Introduction**

The Grandstream GXV enables you to easily share and maintain a phonebook through the web. The XMLphonebook must be stored on a web-server. There are also applications where organizations wish to be able to have a centralized directory server and have all phones in the organization to sync up with the server periodically.

## **How It Works and Configuration**

A new set of configuration options will be introduced as following:

- Enable Downloadable Phonebook (P330): NO/YES-HTTP/YES-TFTP (default NO). Possible values 0 (NO)/1 (HTTP)/2 (TFTP), other values ignored.
- Phonebook XML Path (P331): This is a string of up to 128 characters that should contain a path to the XML file. It MUST be in the host/path format. For example: "directory.grandstream.com/engineering"
- Remove manually edited entries on download (P333): YES/NO (default NO), possible values 0 (NO)/1 (YES), other values ignored

The feature will be activated when "Enable Downloadable Phonebook" is set to YES (HTTP or TFTP) AND a valid "Phonebook XML Path" is set.

When the device boots up and completed the provisioning routine, it will attempt to download the gs\_phonebook.xml file specified in "Phonebook XML Path" and process it as described in the next chapter. Please note that the phonebook file name is fixed, so you can not alter the phonebook file name based on your preference. During this process the LCD should display some messages to indicate that XML Phonebook download is in progress.

When the XML file is downloaded, GXV300x will parse it and extract the entries from it. If the "Remove manually edited entries on download" option is set to No (by default), the device will keep ALL stored entries manually edited before, and insert the downloaded entries, and then save the phonebook. Otherwise ALL the existing phonebook entries on the phone will be erased and filled with the downloaded entries.

At any time, you can trigger an immediate download from by choosing the "Download Phonebook" in the GUI Phone Book Menu.

Grandstream Networks, Inc. **GXV300x User Manual** Page 43 of 54

#### **XML Syntax**

XSD file

```
<?xml version="1.0"?> 
<xsd:schema xmlns:xsd="http://www.w3.org/2001/XMLSchema"> 
 <xsd:element name="AddressBook"> 
 <xsd:complexType> 
           <xsd:sequence> 
             <xsd:element name="Contact" minOccurs="1" maxOccurs="unbounded"> 
                <xsd:complexType> 
                 <xsd:sequence> 
<xsd:element name="LastName" type="xsd:string" minOccurs="1"/><br><xsd:element name="FirstName" minOccurs="0" type="xsd:string" nillable="true"/><br><xsd:element name="Address" minOccurs="0" nillable="true">
                     <xsd:complexType> 
                       <xsd:sequence> 
<xsd:element name="address1" type="xsd:string" minOccurs="1" maxOccurs="1"/><br><xsd:element name="address2" type="xsd:string" minOccurs="0" maxOccurs="1"/><br><xsd:element name="city" type="xsd:string" minOccurs="1"/><br><xsd:elem
                       </xsd:sequence> 
 </xsd:complexType> 
 </xsd:element> 
                   <xsd:element name="Phone"> 
                    <xsd:complexType> 
                      <xsd:sequence> 
 <xsd:element name="phonenumber" type="xsd:string" minOccurs="1" maxOccurs="1"/> 
 <xsd:element name="accountindex" type="xsd:integer" minOccurs="1" maxOccurs="1" 
                                                                                                                                                  \frac{1}{\text{degree}} default="1"/>
                      </xsd:sequence> 
 </xsd:complexType> 
 </xsd:element> 
<xsd:element name="Email" type="xsd:string" minOccurs="0" nillable="true"/><br><xsd:element name="Department" type="xsd:string" minOccurs="0" nillable="true"/><br><xsd:element name="Company" type="xsd:string" minOccurs="0" nill
                 </xsd:sequence> 
                </xsd:complexType> 
              </xsd:element> 
 </xsd:sequence> 
 </xsd:complexType> 
    </xsd:element> 
</xsd:schema>
```
#### **Example Phonebook File**

```
<?xml version="1.0"?> 
<AddressBook> 
           <Contact> 
              <LastName>Doe</LastName> 
              <FirstName>John</FirstName> 
              <Phone> 
 <phonenumber>8000</phonenumber> 
 <accountindex>0</accountindex> 
              </Phone> 
           </Contact> 
          \overline{\text{const}} <LastName>Smith</LastName> 
 <FirstName>Alan</FirstName> 
              <Phone> 
 <phonenumber>8001</phonenumber> 
 <accountindex>0</accountindex> 
              </Phone> 
           </Contact> 
          .<br><Contact>
 <LastName>Lee</LastName> 
 <FirstName>Lily</FirstName>
```
Grandstream Networks, Inc. **GXV300x User Manual** Page 44 of 54

Firmware 1.2.3.7 Updated: 12/2010

```
 <Phone> 
            <phonenumber>6000</phonenumber>
              <accountindex>1</accountindex> 
            </Phone> 
        </Contact> 
</AddressBook>
```
#### **SCREENSAVER IMAGES**

Customize the screensaver images by using the free "Screensaver Generation Tool" downloadable from http://www.grandstream.com/support/gxv\_series\_phone/gxv300x/gxv300x\_support.html under "Firmware & Downloads" tab

Personalize the screensaver by downloading your favorite pictures. Picture requirements:

- Baseline JPEG
- 320x240 in dimension
- RGB color space
- 8-bit data

The screensaver file (**image.bin**, cannot rename this file) is limited to 20 images or 320kb, whichever limit is reached first. Screensaver pictures, as well as the customized ring tones, are flashed into the phone the same way to upgrade firmware. Just put the files together with firmware files.

Grandstream recommends that you resize pictures using popular photo processing software. The following screen shots are resize pictures using Adobe Photoshop:

#### **FIGURE 6: SIZING THE SCREENSAVER**

![](_page_46_Picture_119.jpeg)

**NOTE:** Picture MUST be preprocessed and resized to 320 x 240 and picture must be saved in Baseline JPEG format. Otherwise it will not be shown in the LCD screen of the phone.

![](_page_47_Picture_0.jpeg)

#### **FIGURE 7: SCREENSHOT OF SCREENSAVER UTILITY**

- Remember the limitation of the **image.bin** file (20 images or 320kb)
- Put the generated file (image.bin) into the same folders as the firmware files
- Reboot or Power cycle the phone and wait image.bin file downloaded successfully.

**CAUTION:** Please do not interrupt the power supply during file downloading. You may damage the phone. For users who experience frequent power outages, Grandstream recommends using UPS prior to configuration file downloads or firmware upgrade.

## **CUSTOMIZED RING TONES**

Download the free Ringtones Generation tool from http://www.grandstream.com/support/downloads.html

Please follow the same rules as above Screensaver Images to generate the ringtone files and load them into the phone.

### **Ringtone File Size**

File requirements for ring tone conversion:

- 1. Must be either .wav or .mp3 format [recommend .wav format]
- 2. Converted file size must be less than 64KB other wise it will override next file slot space.
- 3. Flash only has space to store 3 ringtone files (64KB x 3 = 192KB total space)

The ring tone generator supports 16-bit linear PCM as input (not PCMU or PCMA).

If a ring tone file is larger than 64KB, it will occupy the next available ring tone file slot. For example: If the 2nd ringtone file size is more than 64KB (but less than 128KB), the 3rd "ring3.bin" will not have enough storage space and it will not be able to load into the phone.

The ringtone files must follow the following naming convention: "ring1.bin", "ring2.bin", and "ring3.bin". Ringtone files can not be renamed.

#### **FIGURE 8: SCREENSHOT OF RINGTONE GENERATING UTILITY**

![](_page_48_Picture_98.jpeg)

#### **AUXILIARY PORTS**

#### **USB 2.0 PORT**

When a USB flash drive is connected to a USB 2.0 port, an icon is displayed in the higher right section of the LCD. Same when USB keyboard or mouse plugged into the ports.

#### **CAPTURE PICTURES VIA USB PORT**

Once a USB flash drive is connected and ready for use (an icon will show up in lower part of the LCD), the user can save a snap shot or capture a picture from camera to the flash drive.

#### Directions:

When the USB flash drive device is ready (either the video phone is in camera local loopback mode or in a live video call), press "OK" key once. The LCD will freeze for 1 or 2 seconds and the captured frame or picture will be saved in the flash drive using this naming convention: "**gxv\_xxx.bmp"**.

Only one picture can be saved at a time when the "OK" key be pressed.

#### **CONNECT THE GXV300X TO YOUR TV using RCA Cable**

#### **FIGURE 9: TV / GXV300X DIAGRAM**

![](_page_49_Figure_10.jpeg)

#### **Headset Jack**

#### **FIGURE 10: HEADSET JACK DIAGRAM**

![](_page_50_Figure_2.jpeg)

The left side of the diagram illustrates the RJ22 (handset plug) pin assignment; the right side illustrates the 2.5mm headset plug. Additional adaptors are necessary to connect the phone to an external speaker or intercom/paging system. (Adaptors can be purchased from an local electronics store).

#### **Cross Over Cable For Some Model of Headset**

If you want to use headset products with an RJ22 plug, a special cable (known as cross-over cable) or a cable adapter box is required. The standard handset cable (supplied with the headset) is a roll-over cable standard for ALL handsets using RJ22 plug.

The default handset plug PIN lay out is China standard (Made in China). US and European customers cannot use local popular RJ22 headsets without adjusting the connection wiring as follows:

#### **EXAMPLE**: **CONNECTING A PLANTRONICS M12 HEADSET USING CLAMPING TOOLS AND RJ22 PLUG**

Here are the schemas of the two cables; the plug viewed with Pin side facing user, and PINs layout as specified above in the diagram:

![](_page_50_Picture_132.jpeg)

#### **FIGURE 11: HEADSET CROSS-OVER DIAGRAMS**

**Roll Over Cable** (already provided, to connect the handset to phone base)

![](_page_51_Figure_2.jpeg)

**Cross Over Cable** (required for Plantronics Headset)

![](_page_51_Figure_4.jpeg)

![](_page_51_Figure_5.jpeg)

## **VIDEO SURVEILLANCE**

To use the GXV300x as a video surveillance camera, please configure the GXV300x and the monitor PC in the same LAN environment. Advanced users may manipulate it to work over WAN (configuration not recommended and not covered in this User Manual). For best results, Grandstream recommends using this feature in the same LAN environment or ensure both monitor PC and phone have static public IP address.

### **VIDEO SURVEILLANCE CONFIGURATION DIRECTIONS**

**Phone side**: In the ADVANCED SETTING page, find the following field and change the default setting from "NO" to "YES": reboot the device.

> Enable Video Surveillance:  $O$  N<sub>o</sub>  $\odot$  Yes

#### **PC side (Monitor Device)**:

- 1. Download VLC from  $Intp://www.videolan.org/vlc/$ . This is the only free open source player that supports both the Grandstream device and RFC 3984.
- 2. Launch VLC.
- 3. Go to Tools -> Preferences -> Show Settings "All" (in the bottom of the page) -> Input/Codecs >Demuxers -> H264. Change "Frames per Second" value to 5 and then save.
- 4. Go to Tools -> Preferences -> Show Settings "All" (in the bottom of the page) -> Input/Codecs -> Access modules -> Real RTSP. Check "Advanced Options" in the bottom. The option will show. Change "Caching value (ms)" value to 1000 and then save. You may change it to a smaller value to reduce the delay.
- 5. Close the Preferences window and go to File ->Open Network Stream:
	- Select RTSP as the protocol
	- Enter the URL in the "Customize" field using the format: rtsp://admin:ADMIN\_PASSWORD@DEVICE\_IP\_ADDRESS:DEVICE\_RTSP\_PORT.
	- Change the text in red to your own configuration parameter:
		- i. ADMIN\_PASSWORD is the phone's administrator password for WebUI.
		- ii. DEVICE IP ADDRESS is the phone's IP.
		- iii. DEVICE\_RTSP\_PORT is the RTSP port setting of the device. If the phone is using default value 554, omit the port portion from the URL
	- Click OK or enter Return key. Start viewing the video surveillance from the PC.

#### **Limitations**:

- 1. Video surveillance supports only two (2) concurrent viewers on the GXV. The video stream is set at 5 frame per second and 128kbps.
- 2. The video stream will stop if a call starts. The video stream server (the phone) will not actively terminate the session. Most clients (the VLC software in PC) will terminate the session after certain interval of time. A restart of the VLC software is required to view the surveillance again.

#### **FIGURE 12: SCREENSHOT – MONITORING STATION**

![](_page_53_Picture_1.jpeg)

![](_page_54_Picture_0.jpeg)

## **RESTORE FACTORY DEFAULT SETTING**

**WARNING:** Restoring the Factory Default Setting will **delete** all configuration information of the phone. Please **backup** or **print** all the settings before you restoring factory default settings. Grandstream is not responsible for restoring lost parameters and cannot connect your device to your VoIP service provider.

#### **INSTRUCTIONS FOR RESTORATION:**

**Step 1:** Press "OK" button to bring up the keypad configuration menu, select "Config", press "OK" to enter submenu, select "Factory Reset" (Please refer to Table 5-1 of keypad flow chart)

**Step 2:** Enter the MAC address printed on the bottom of the sticker. Please use the following mapping:

- 0-9: 0-9
- A: 22 (press the "2" key twice, "A" will show on the LCD)
- B: 222
- C: 2222
- D: 33 (press the "3" key twice, "D" will show on the LCD)
- E: 333
- F: 3333

**Example:** if the MAC address is 000**b**8200**e**395, it should be key in as "000**222**8200**333**395".

**NOTE:** If there are digits like "22" in the MAC, you need to type "2" then press "->" right arrow key to move the cursor or wait for 4 seconds to continue to key in another "2".

**Step 3:** Press the "OK" button to move the cursor to "OK". Press "OK" button again to confirm. If the MAC address is correct, the phone will reboot. Otherwise, it will exit to previous keypad menu interface.